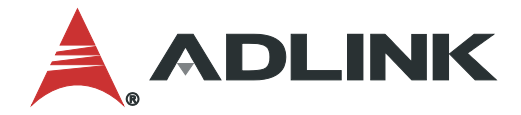

# **SuperCAT User's Manual**

Software EtherCAT Motion Controller

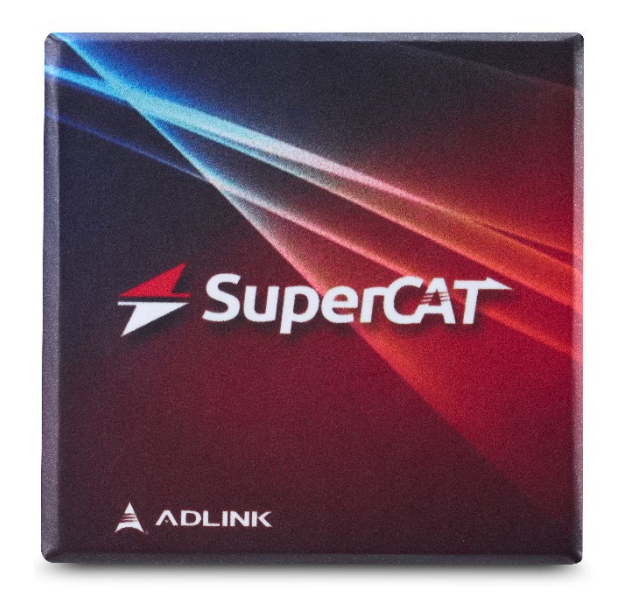

Manual Rev.: 1.0 Revision Date: April 26, 2023 Part Number: 50M-00132-1000

## **LEADING EDGE COMPUTING**

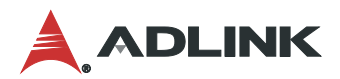

### <span id="page-1-0"></span>Preface

### **Copyright**

Copyright 2023 ADLINK Technology, Inc. This document contains proprietary information protected by copyright. All rights are reserved. No part of this manual may be reproduced by any mechanical, electronic, or other means in any form without prior written permission of the manufacturer.

### **Disclaimer**

The information in this document is subject to change without prior notice in order to improve reliability, design, and function and does not represent a commitment on the part of the manufacturer. In no event will the manufacturer be liable for direct, indirect, special, incidental, or consequential damages arising out of the use or inability to use the product or documentation, even if advised of the possibility of such damages.

#### **Environmental Responsibility**

ADLINK is committed to fulfill its social responsibility to global environmental preservation through compliance with the European Union's Restriction of Hazardous Substances (RoHS) directive and Waste Electrical and Electronic Equipment (WEEE) directive. Environmental protection is a top priority for ADLINK. We have enforced measures to ensure that our products, manufacturing processes, components, and raw materials have as little impact on the environment as possible. When products are at their end of life, our customers are encouraged to dispose of them in accordance with the product disposal and/or recovery programs prescribed by their nation or company.

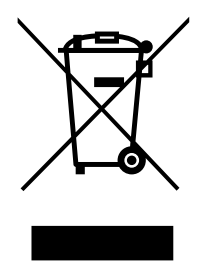

### **Battery Labels** (for products with battery)

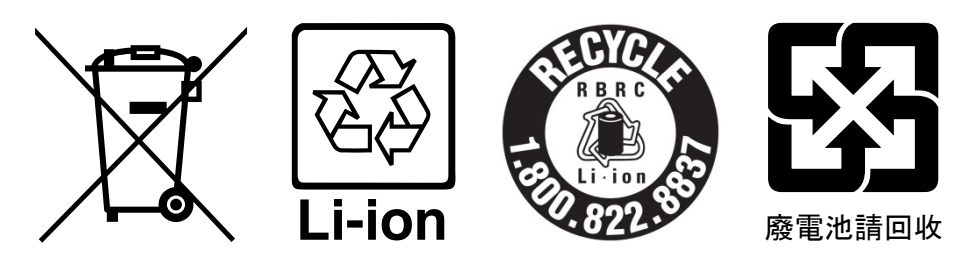

#### **California Proposition 65 Warning**

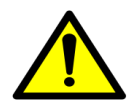

**WARNING:** This product can expose you to chemicals including acrylamide, arsenic, benzene, cadmium, Tris(1,3-dichloro-2-propyl)phosphate (TDCPP), 1,4-Dioxane, formaldehyde, lead, DEHP, styrene, DINP, BBP, PVC, and vinyl materials, which are known to the State of California to cause cancer, and acrylamide, benzene, cadmium, lead, mercury, phthalates, toluene, DEHP, DIDP, DnHP,

DBP, BBP, PVC, and vinyl materials, which are known to the State of California to cause birth defects or other reproductive harm. For more information go to www.P65Warnings.ca.gov.

#### **Trademarks**

Product names mentioned herein are used for identification purposes only and may be trademarks and/or registered trademarks of their respective companies.

#### **Revision History**

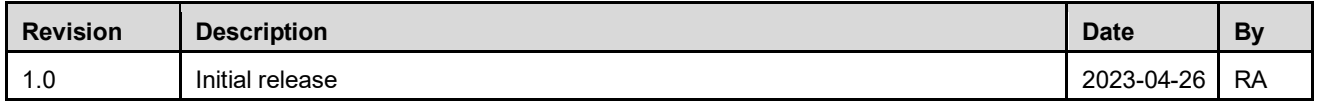

## **Table of Contents**

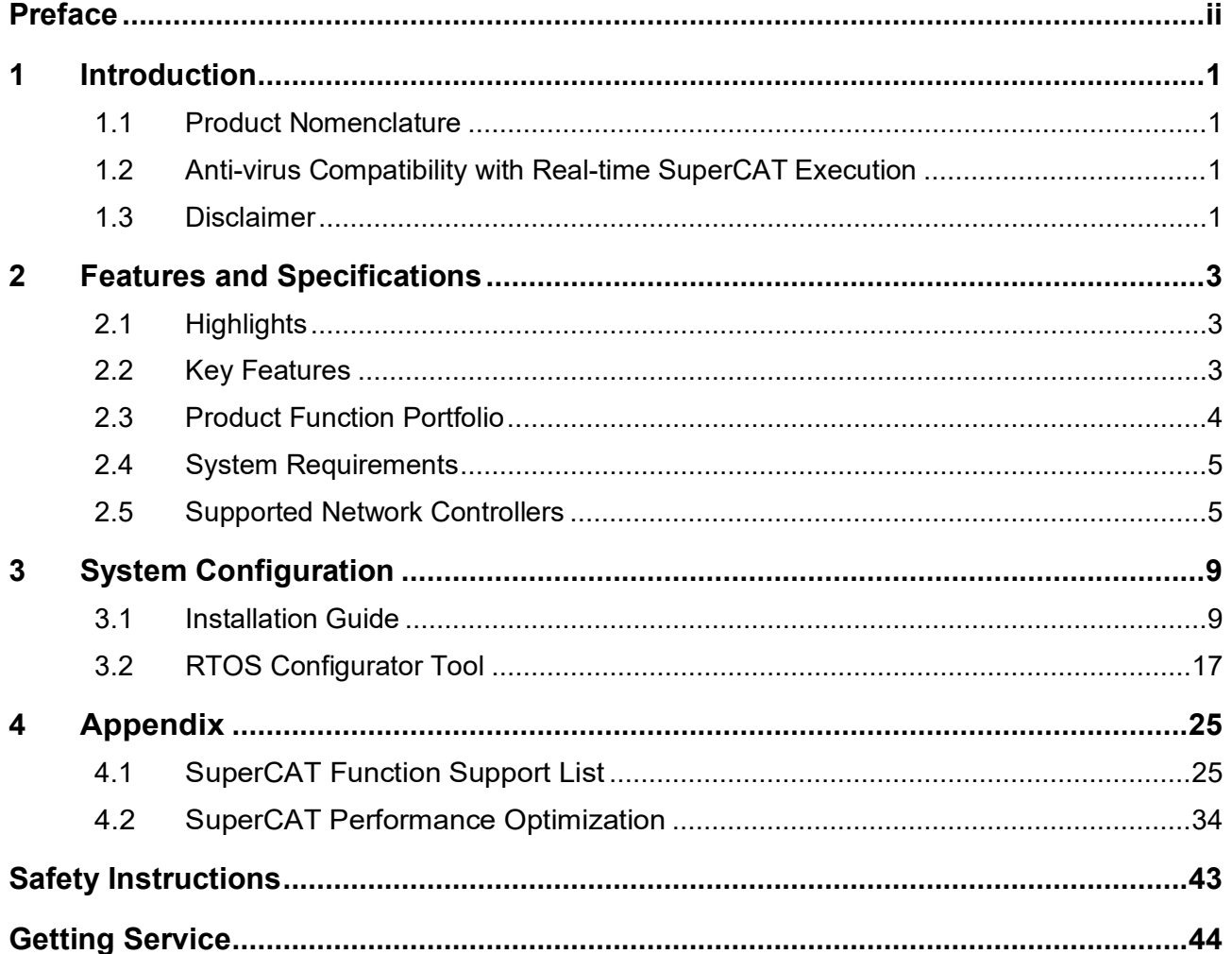

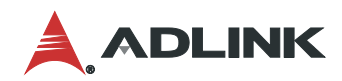

This page intentionally left blank.

### <span id="page-4-0"></span>1 Introduction

ADLINK SuperCAT is a software defined EtherCAT motion controller able to support up to 128 synchronized axes and over 10,000 points simultaneously. SuperCAT fully supports the ADLINK ECAT-4XMO series for EtherCAT to pulse train conversion and diversified pulse control. SuperCAT also supports the ADLINK ECAT-TRG4 series with comparison triggers used for AOI/dispensing machines. Optimum jitter control is provided in minimal cycles of 125μs to optimize synchronous I/O performance for vertical automation applications in the semiconductor and electronics manufacturing industries, among others.

SuperCAT provides an out-of-shell application-ready (APS) function library to generate multi-dimensional, highly synchronized, time-deterministic event-triggered motion and I/O control. A wide range of compatible third-party slaves are easily controlled with ADLINK's APS function library. ADLINK's Motion Creator Pro 2 utility is fully compliant with the Microsoft Windows environment, allowing complete EtherCAT motion and I/O configuration and function evaluation as well as process download functions.

### <span id="page-4-1"></span>1.1 Product Nomenclature

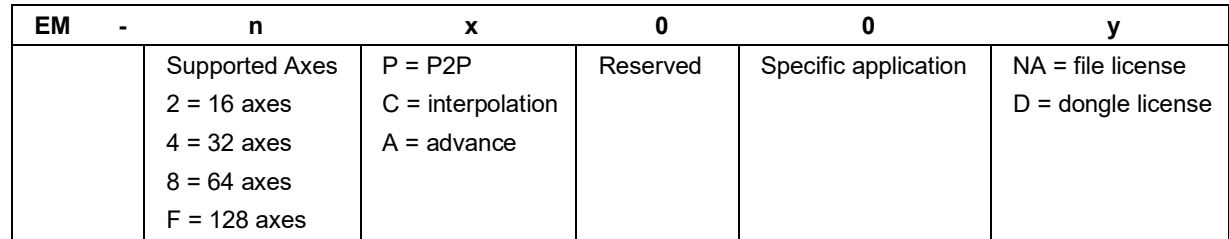

- EM: product identifier, short for EtherCAT Motion controller
- n: number of supported axes
- x: product support functionality
- y: license type. If a file license is requested, the license code is stored in the OS and detected via hardware ID or OS information on the platform. If using a dongle license, the license code is stored on the dongle and any platform with the dongle can work with the specific version of SuperCAT.

### <span id="page-4-2"></span>1.2 Anti-virus Compatibility with Real-time SuperCAT Execution

ADLINK recommends careful consideration when using anti-virus programs.

In general, anti-virus programs are designed to be compatible with a wide range of computer systems and software configurations. Some compatibility issues may arise depending on the specific anti-virus program and the software or hardware installed on the computer.

Some anti-virus programs may conflict with other security software installed on the computer, such as firewalls or anti-spyware programs, that can cause performance issues or prevent programs from functioning properly. In some cases, anti-virus programs may also conflict with other software or drivers, causing system instability or crashes.

Windows Defender is pre-installed in Windows 10 as an anti-virus component.

During regular tests of Windows with Windows Defender in real-time examinations of SuperCAT and ADLINK IPCs, ADLINK has found no real-time violations of SuperCAT; however, no there is no guarantee that future updates will potentially destabilize the system. Tests with active Windows Defender and SuperCAT "real-time operation" can cause real-time violations of SuperCAT because it monitors and examines process sequences and their data by accessing the Windows system.

Third-party anti-virus programs interact in different ways with the Windows system following installation and activation. ADLINK cannot guarantee that systems will remain unaffected by third-party software and its influence on the real-time execution of SuperCAT.

### <span id="page-4-3"></span>1.3 Disclaimer

ADLINK makes no warranties, expressed or implied, for real-time performance of SuperCAT after installation or update of other software, including but not limited to anti-virus software.

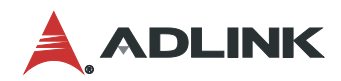

This page intentionally left blank.

## <span id="page-6-0"></span>2 Features and Specifications

### <span id="page-6-1"></span>2.1 Highlights

- EtherCAT Master software combines the EtherCAT protocol, IO control, and motion control with a short lead time
- Supports 125µs EtherCAT control cycle, and up to 128 axes motion control with one PC
- Fast and stable application that runs in real-time
- Run Motion Creator Pro 2 and applications at the same time to fine tune m/c UPH

### <span id="page-6-2"></span>2.2 Key Features

- EtherCAT open standard protocol CIA402 compliance for motion control
- Supports 2D coordination bias compensation for high precision movement
- App management and execution in real-time via process download function and GUI
- 16D linear interpolation and 3D spiral
- Real-time processing and EtherCAT Master achieved by allocating one CPU core, memory and LAN port
- Supports APS SDK for machine automation, compatible with ADLINK motion controller products
- Lowest jitter <20μs by fine tuning CAT-PAC controller

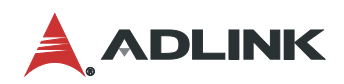

### <span id="page-7-0"></span>2.3 Product Function Portfolio

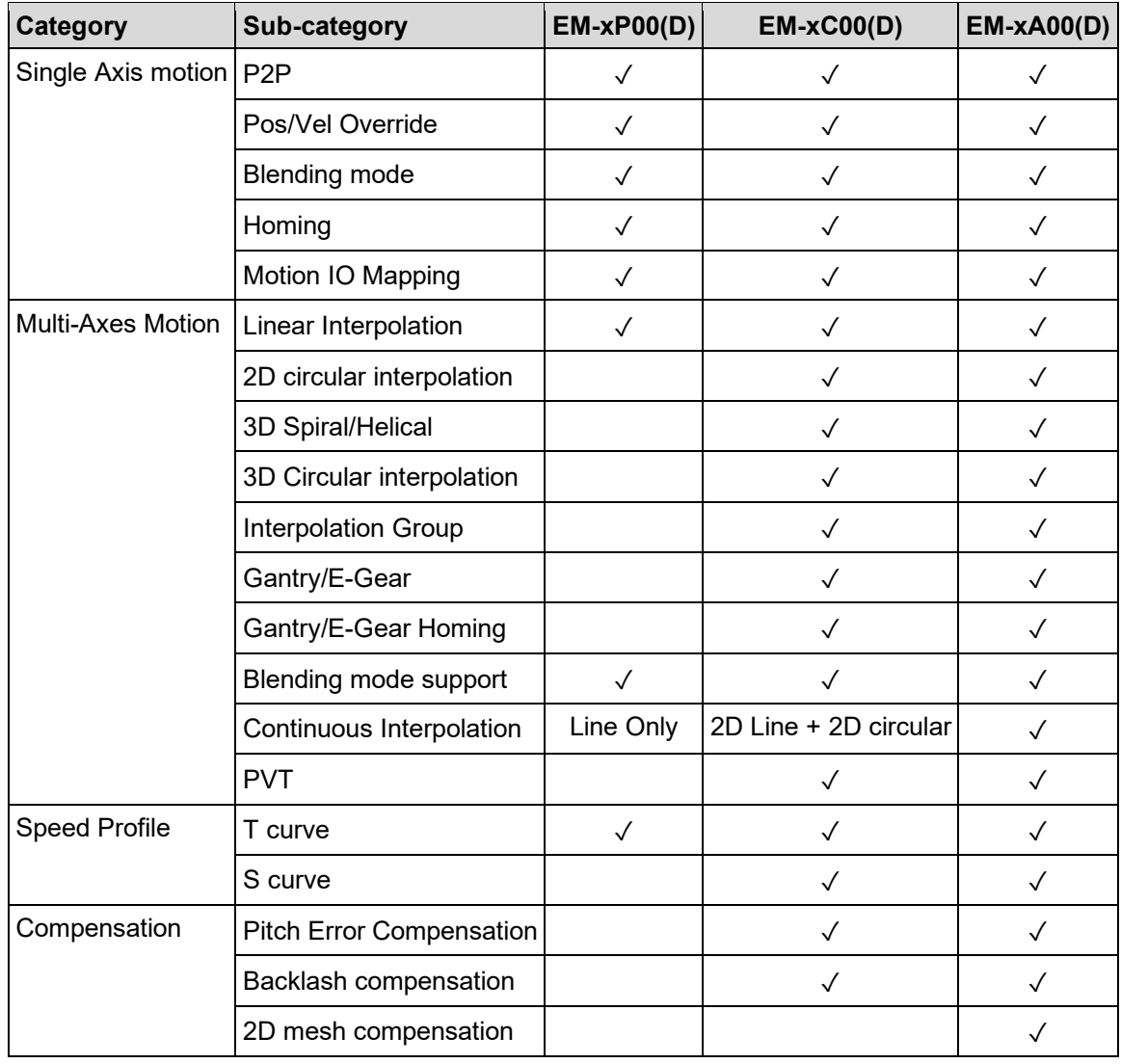

### <span id="page-8-0"></span>2.4 System Requirements

- Supported Operating Systems
	- o Windows 10 32/64-bit
	- $\circ$  Windows 11 32/64-bit
- **Hardware** 
	- o Intel Atom (AHL)/Core-i/Xeon with processor clock speed of 1.8 GHz or faster; dual-core or better is recommended supporting x86 architecture
	- o RAM:
		- <sup>32-bit</sup> systems: 1 GB min., 4 GB recommended
		- 64-bit systems: 2 GB min., 8 GB recommended
	- o Storage: 32 GB min. Solid State Disk (SSD) recommended (10 GB for operating system and 1 GB for RT system)
	- o x2APIC mode is currently not supported. Windows can be prevented from using this mode by entering **bcdedit.exe /set {current} x2apicpolicy disable** during installation.

### <span id="page-8-1"></span>2.5 Supported Network Controllers

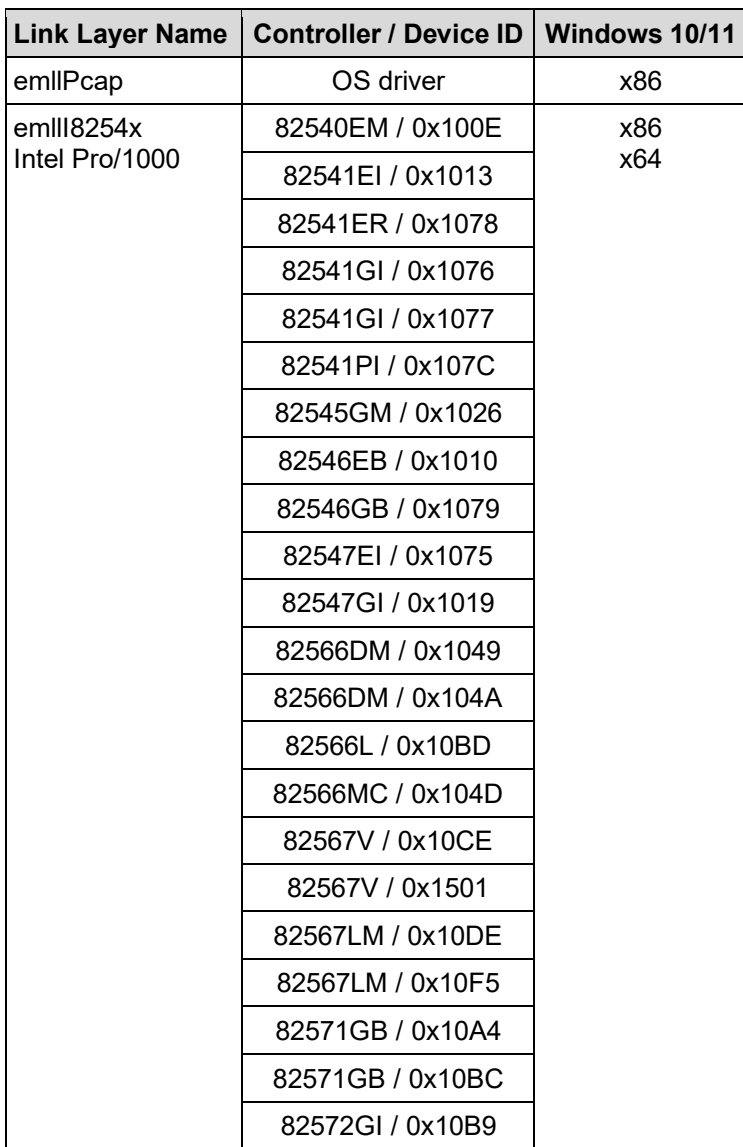

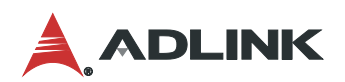

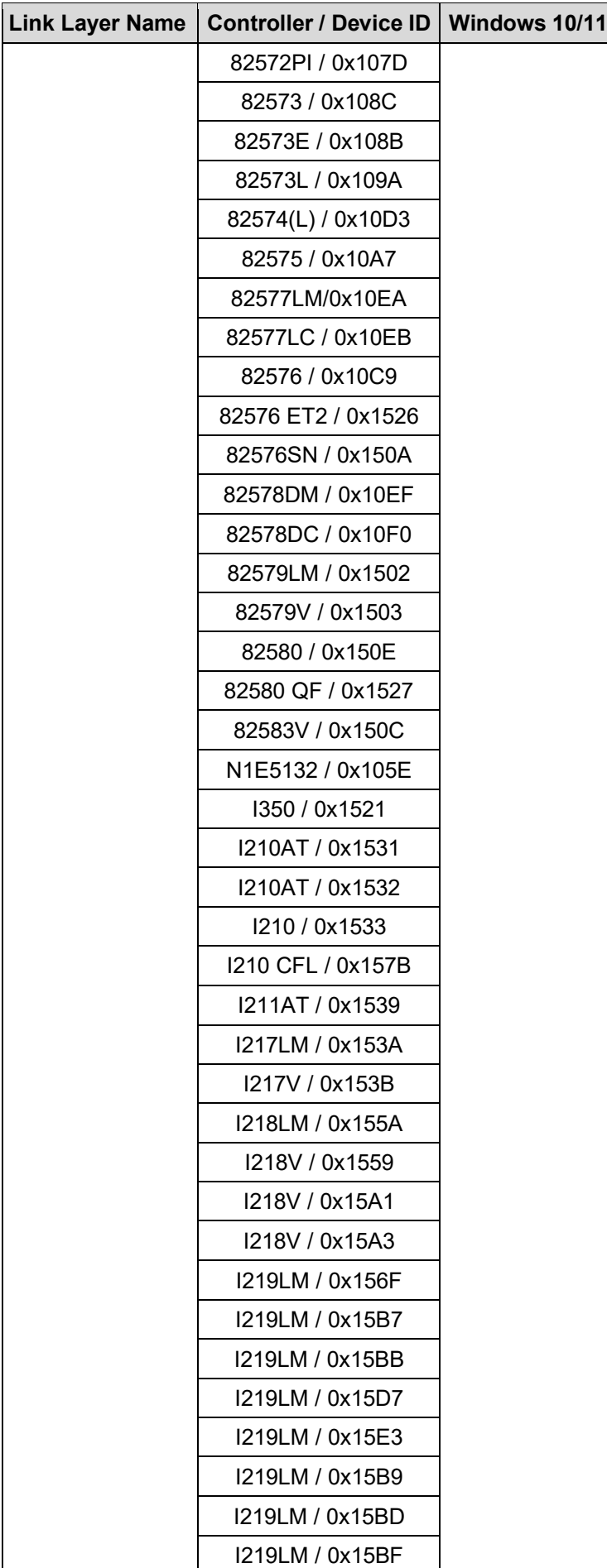

### SuperCAT |

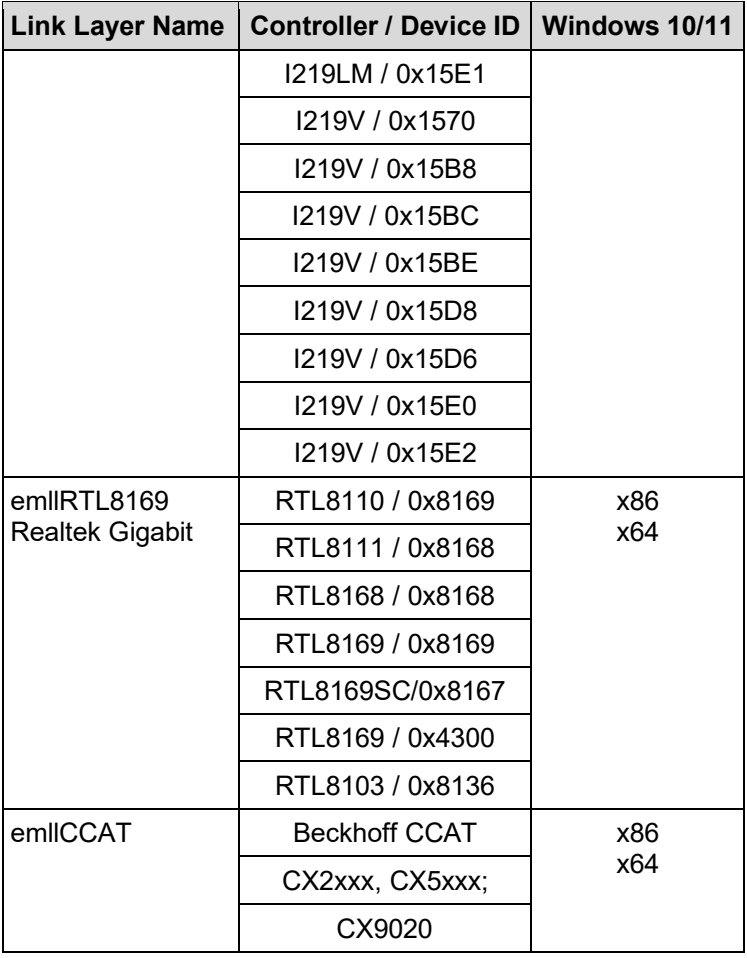

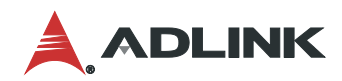

This page intentionally left blank.

## <span id="page-12-0"></span>3 System Configuration

### <span id="page-12-1"></span>3.1 Installation Guide

There are two SuperCAT packages:

- **APS SDK**: Includes all APIs for users to develop their own applications for ALDINK motion control products
- **EMA Core SDK**: Used for SuperCAT only. It provides the real-time environment for the EtherCAT master stack

### 3.1.1 Installing EMA Core and APS SDK

The EMA Core SDK and APS SDK require the Microsoft Visual C++ 2022 Redistributable package pre-installed.

**Step 1**: Run the APS SDK executable, and then click **Install**.

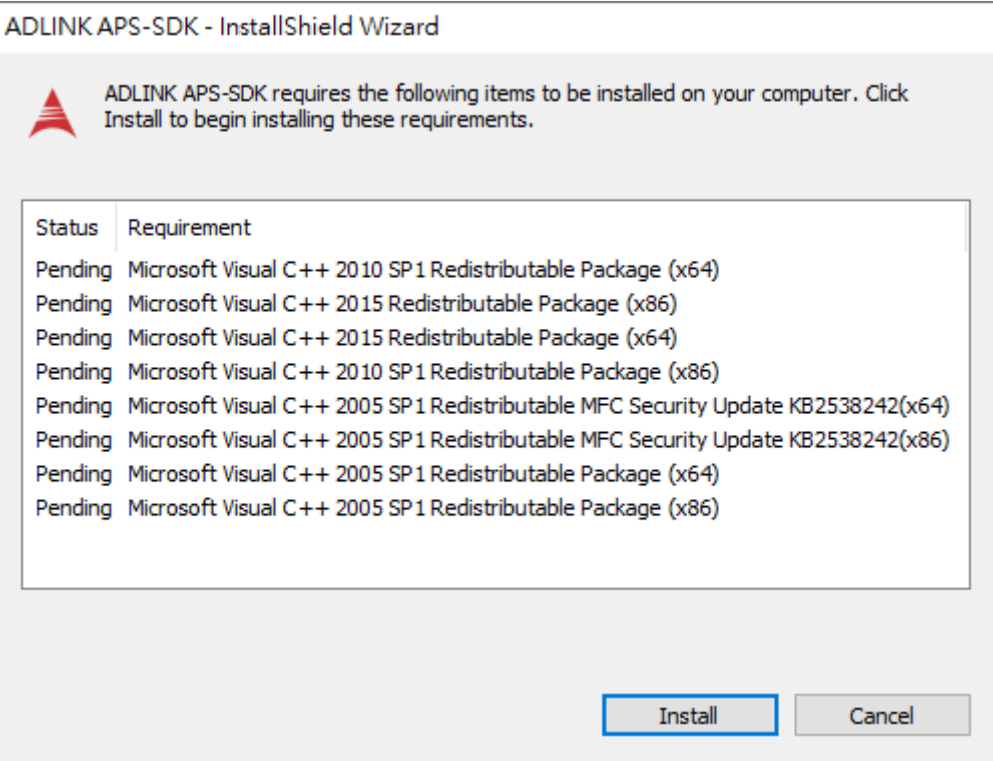

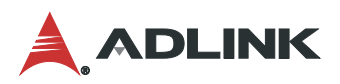

The Microsoft Visual C++ 2022 Redistributable package begins installing.

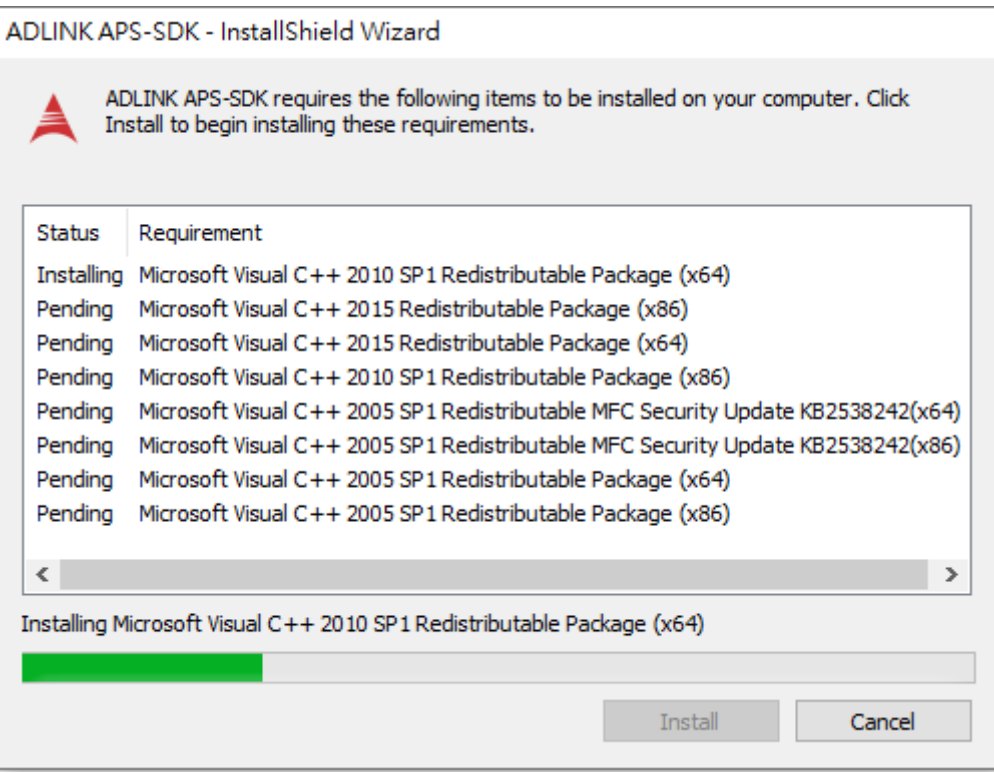

**Step 2**: After the Microsoft Visual C++ 2022 Redistributable package finishes installing, the APS SDK begins installing.

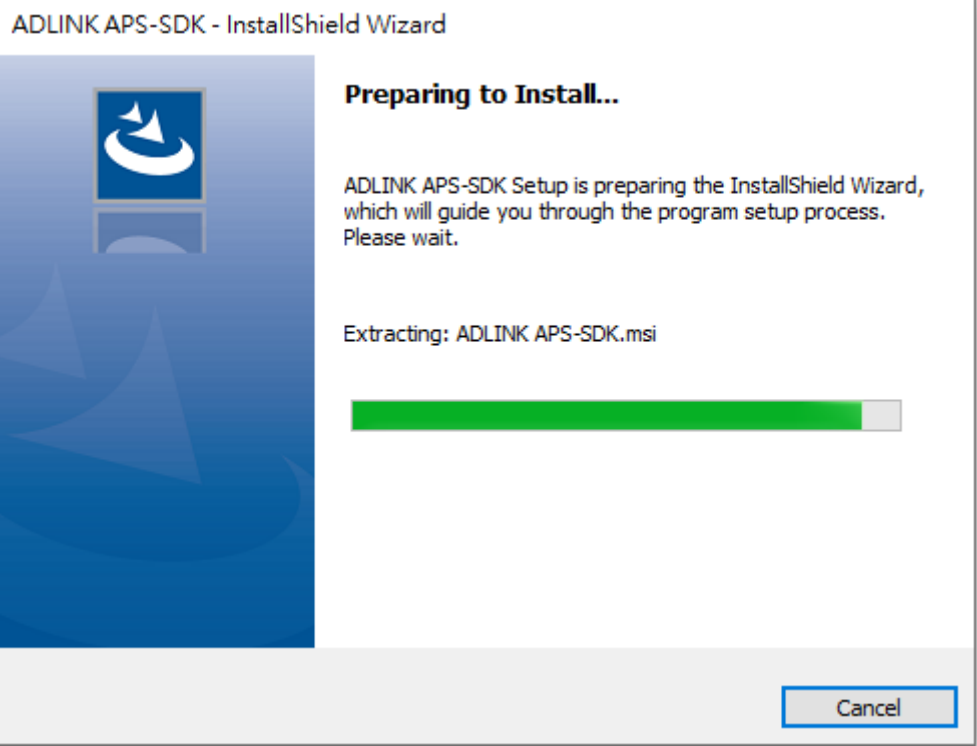

**Step 3**: After the installation file is extracted, the ADLINK APS-SDK installation dialog displays. Click **Next** to continue.

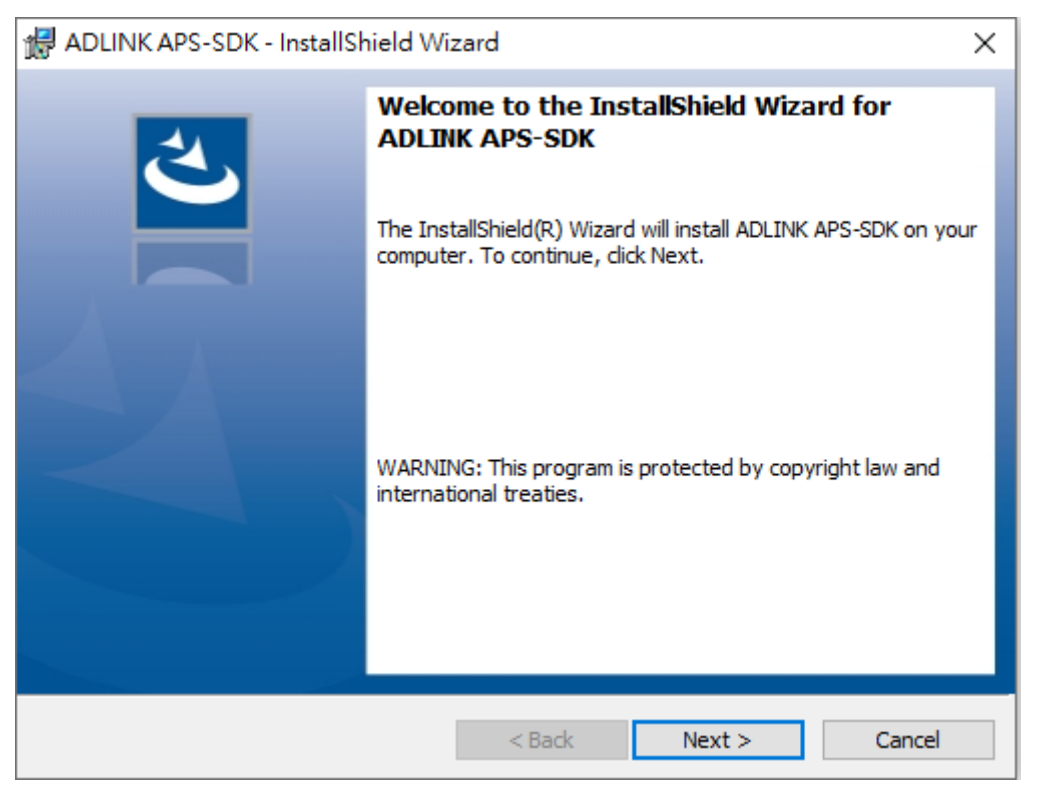

**Step 4**: Select **I accept the terms in the license agreement** and then click **Next**. (The installation process will be aborted if the terms in the license agreement are not accepted.)

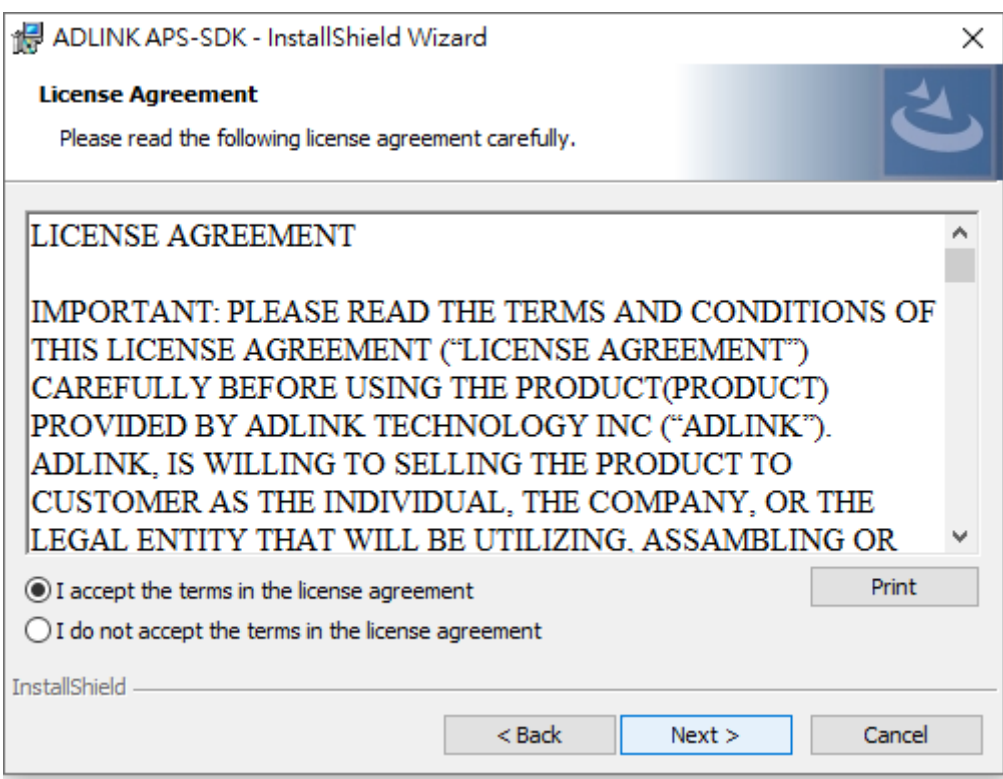

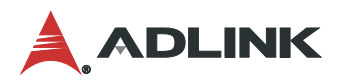

### **Step 5**: Click **Install** to install the APS SDK.

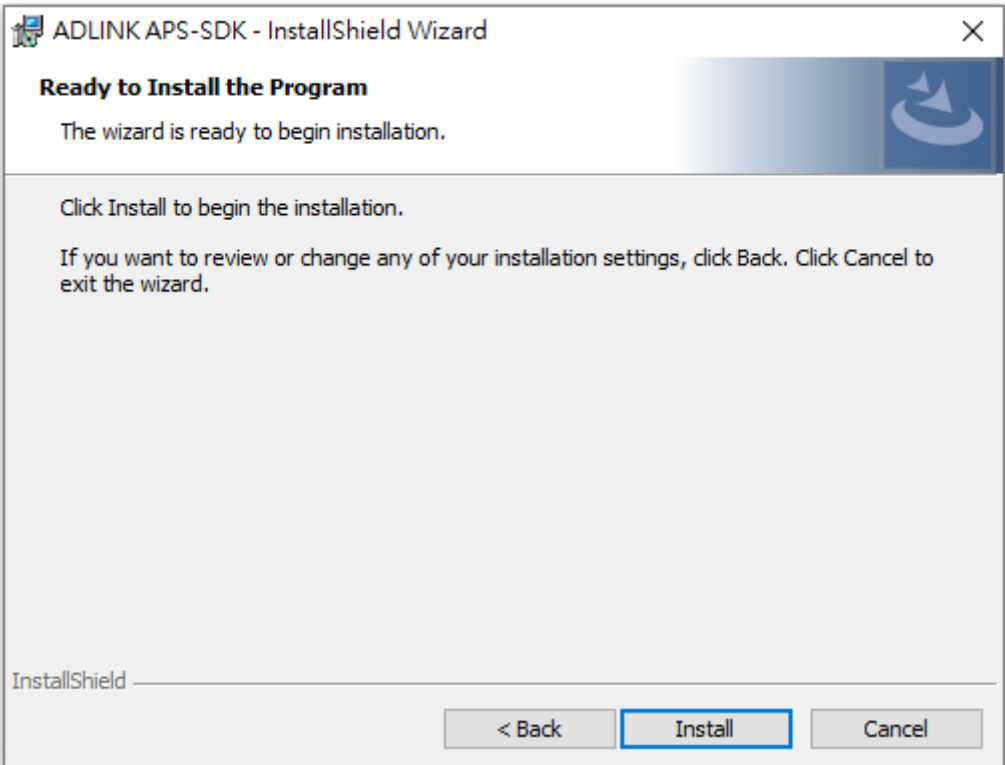

### APS SDK begins installing.

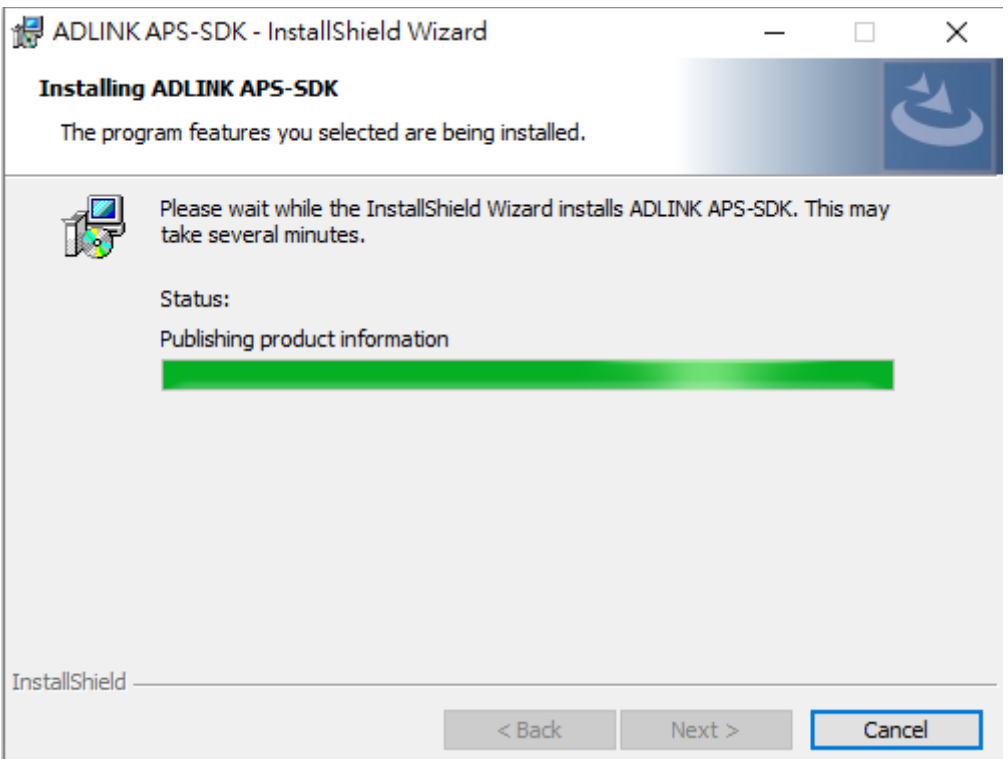

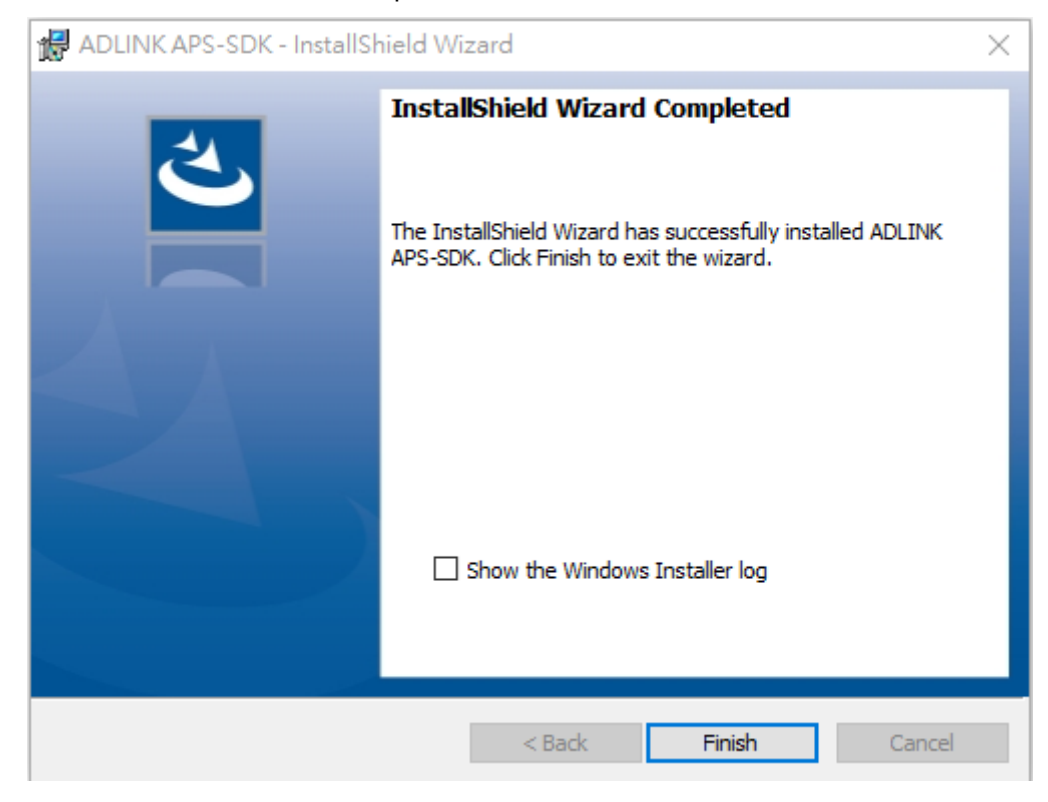

**Step 6**: Once the APS SDK installation is complete, click **Finish**.

**Step 7**: After the APS SDK installation has completed, execute the EMA Core SDK installation file and then click **Install** to continue installing the Visual C++ 2022 Redistributable package.

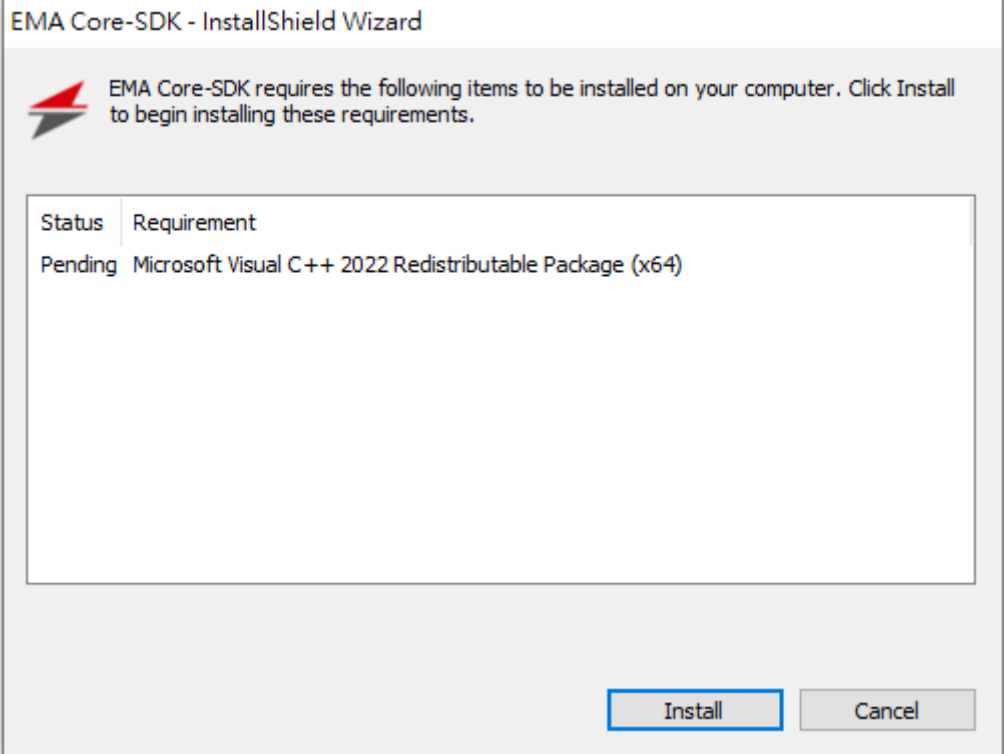

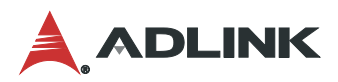

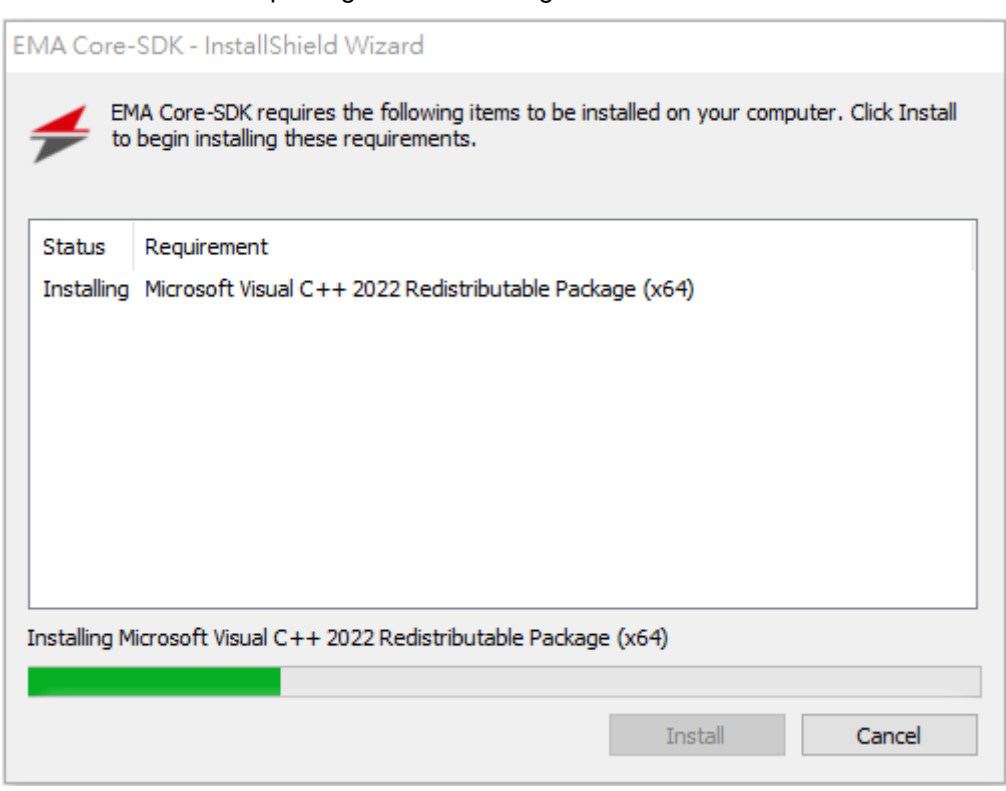

The Visual C++ 2022 Redistributable package starts installing.

**Step 8**: After the Visual C++ 2022 Redistributable package installation is completed, the EMA Core SDK begins installing. Click **Next** to install the EMA Core SDK.

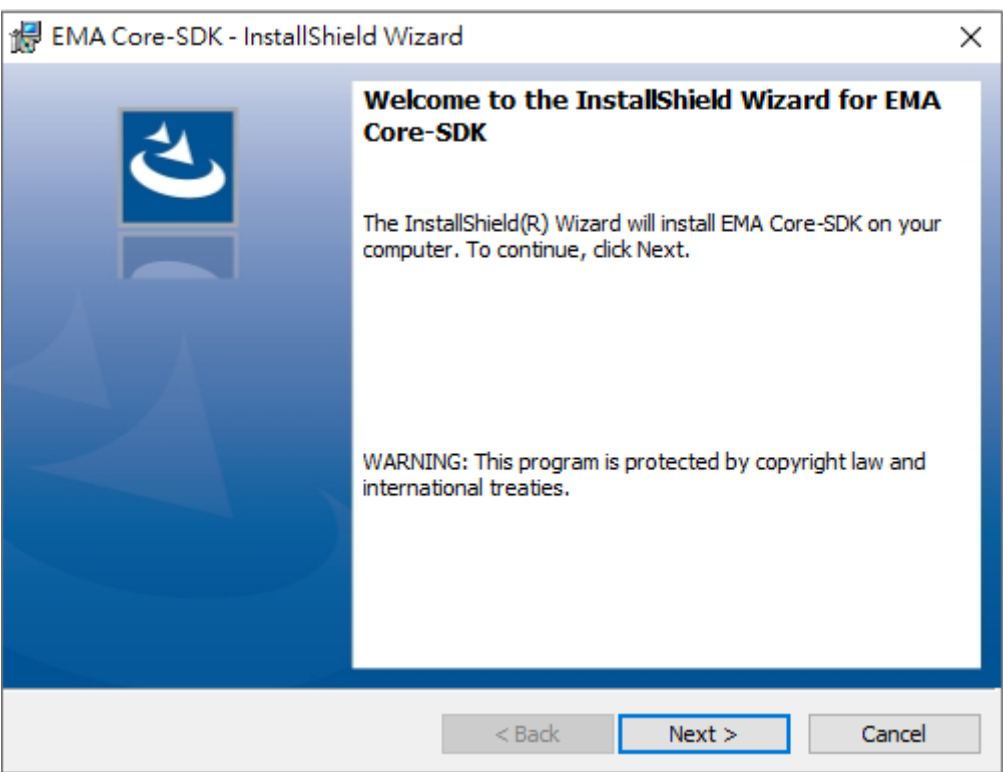

**Step 9**: Select **I accept the terms in the license agreement** and then click **Next**. (The installation process will be aborted if the terms in the license agreement are not accepted.)

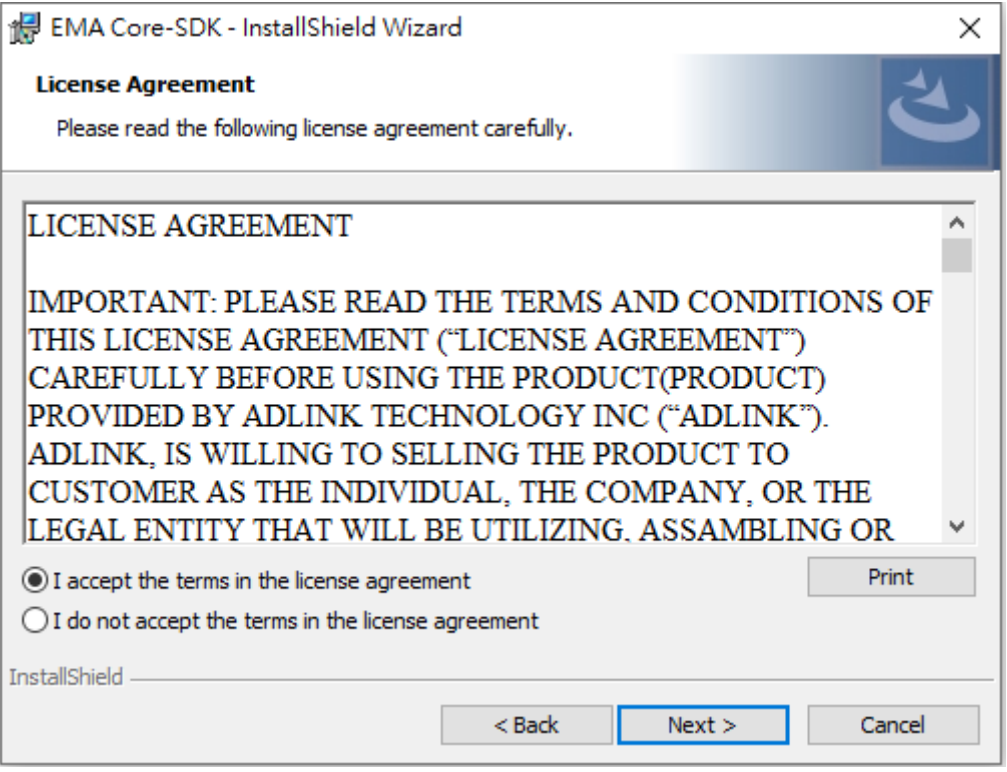

**Step 10**: Click **Install** to continue installing the EMA Core SDK.

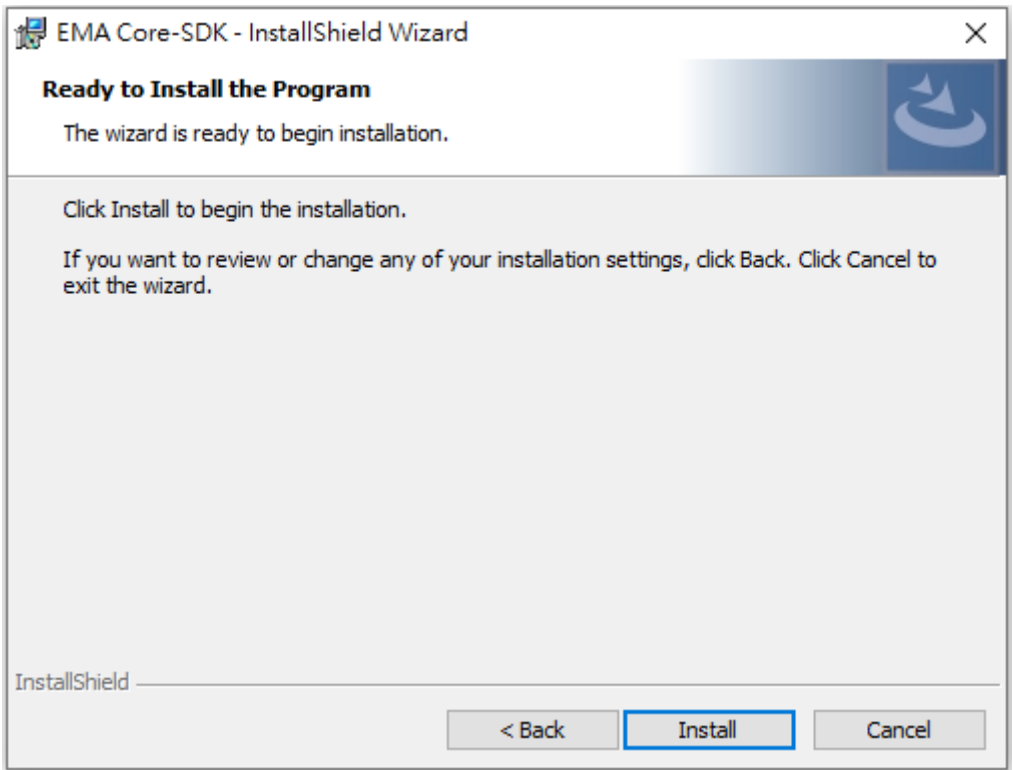

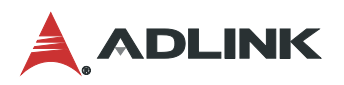

The EMA Core SDK begins installing.

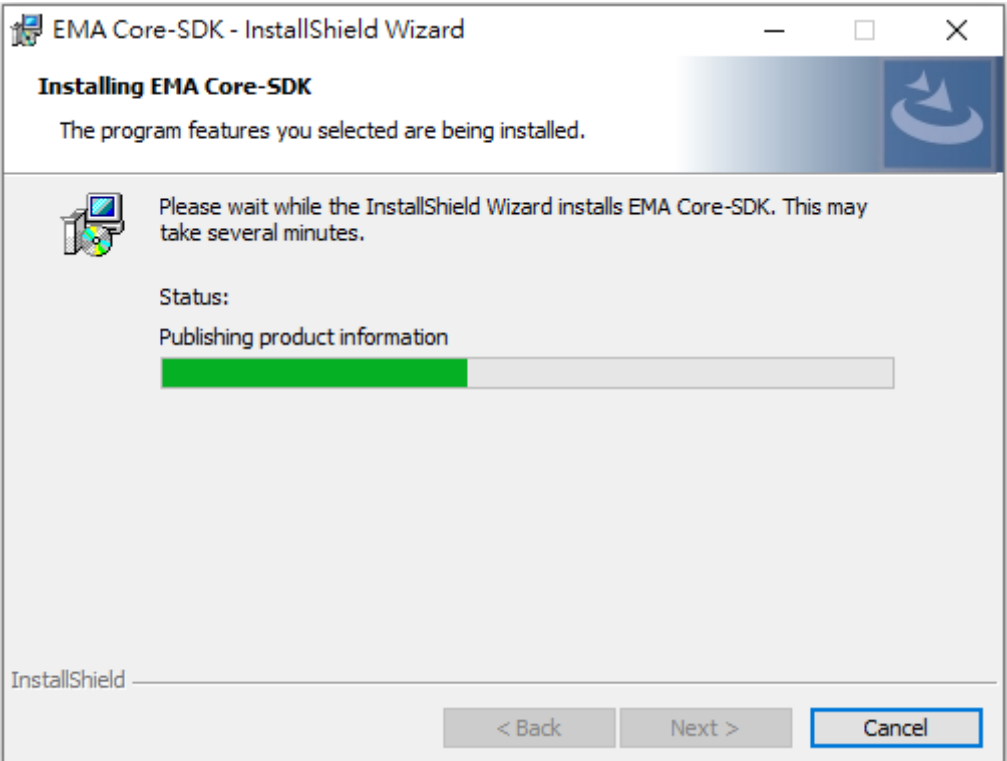

**Step 11**: When the EMA Core SDK installation is completed, click **Finish**.

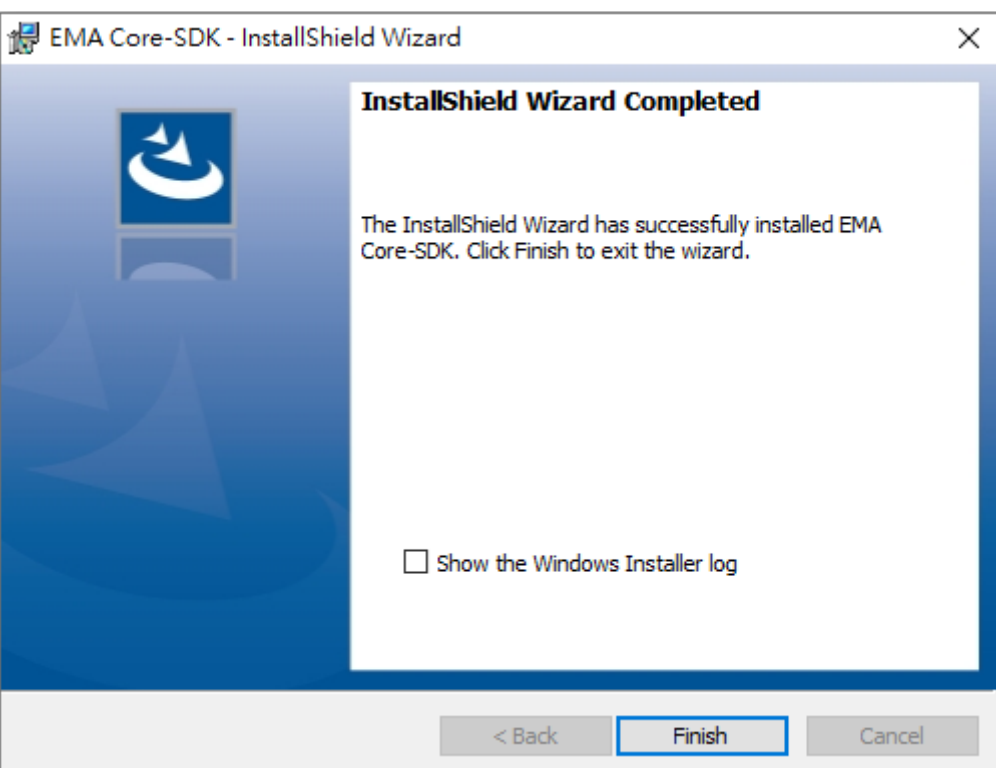

### <span id="page-20-0"></span>3.2 RTOS Configurator Tool

### 3.2.1 Start RTOS Configurator

Select RTOS Configurator from the Start menu.

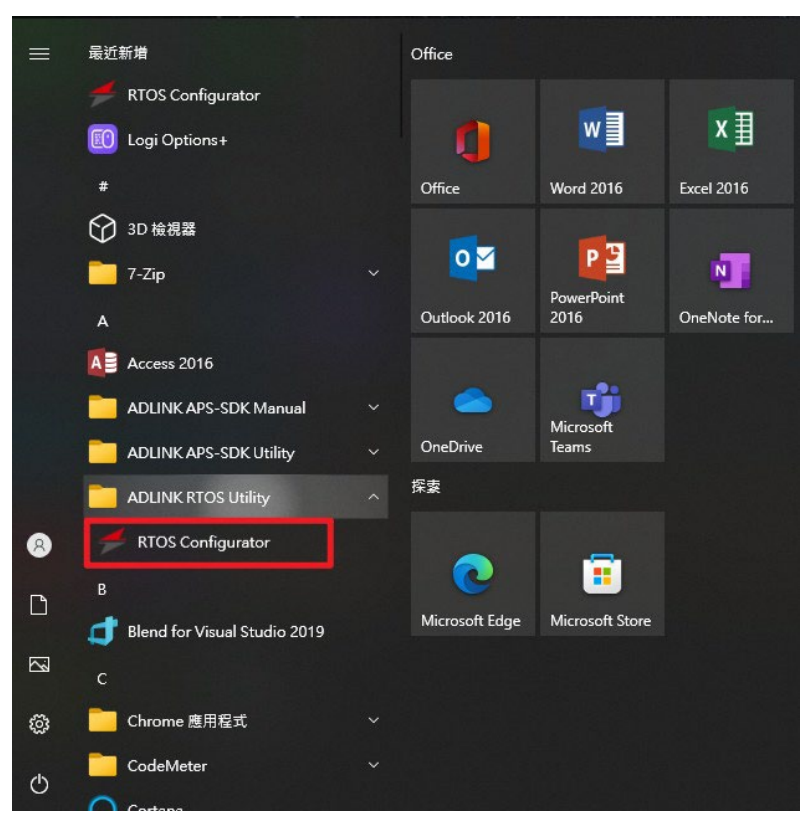

3.2.2 CPU Assignment for RTOS

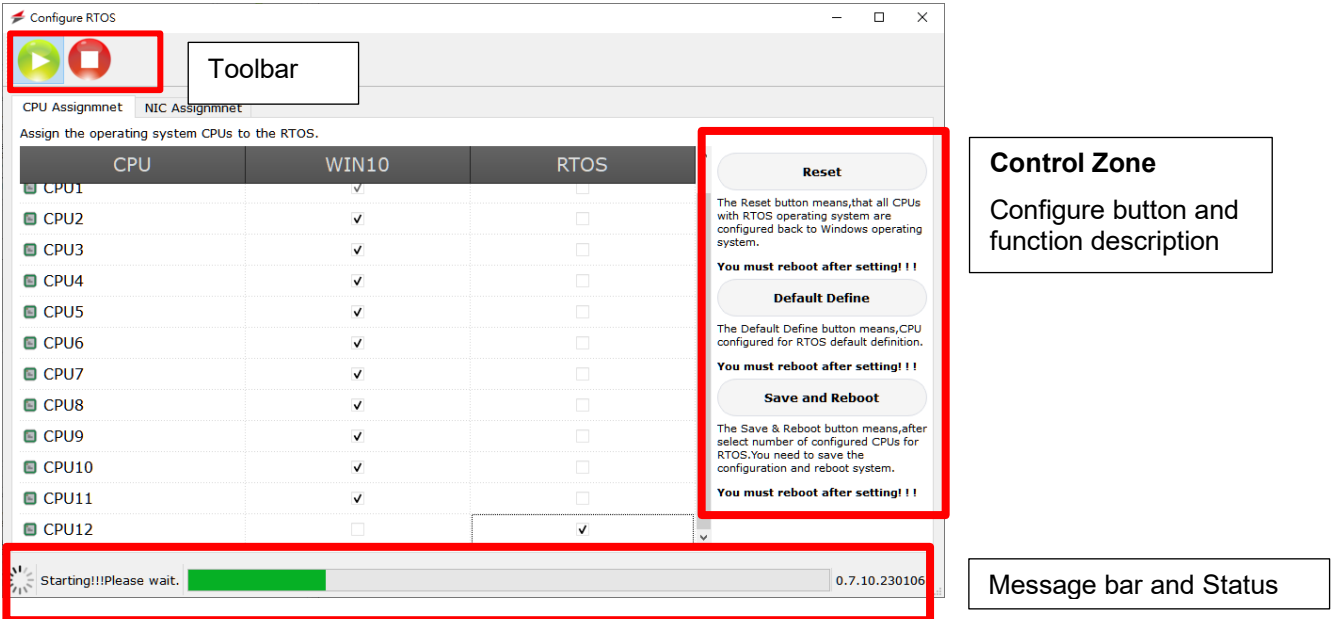

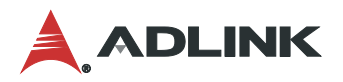

**Reset**: All CPU cores with the RTOS operating system are configured back to the Windows operating system. The system must be rebooted after selecting this setting.

**Default Define**: CPU cores are configured for RTOS default definition. The system must be rebooted after selecting this setting.

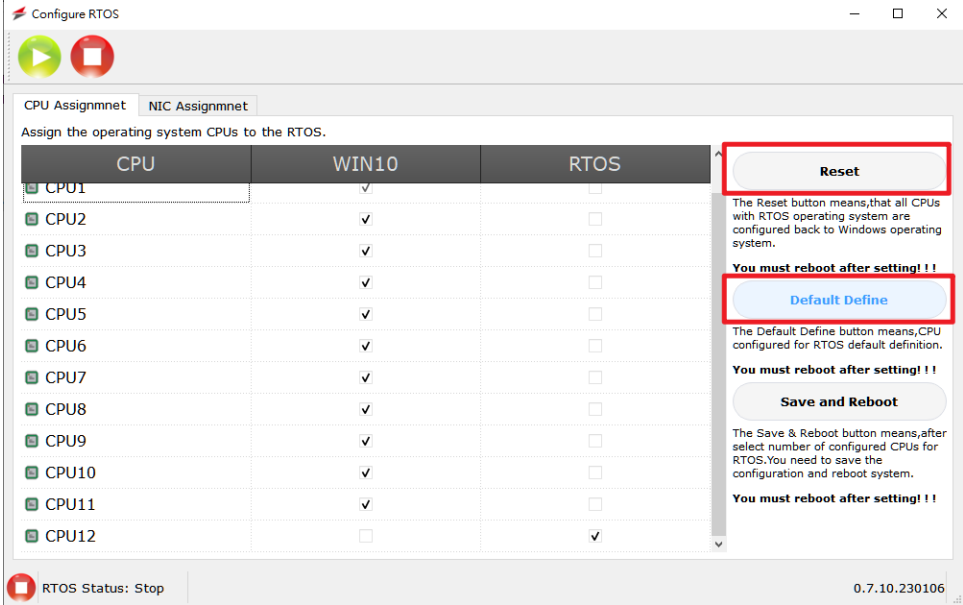

When prompted to reboot the system, click **Yes**.

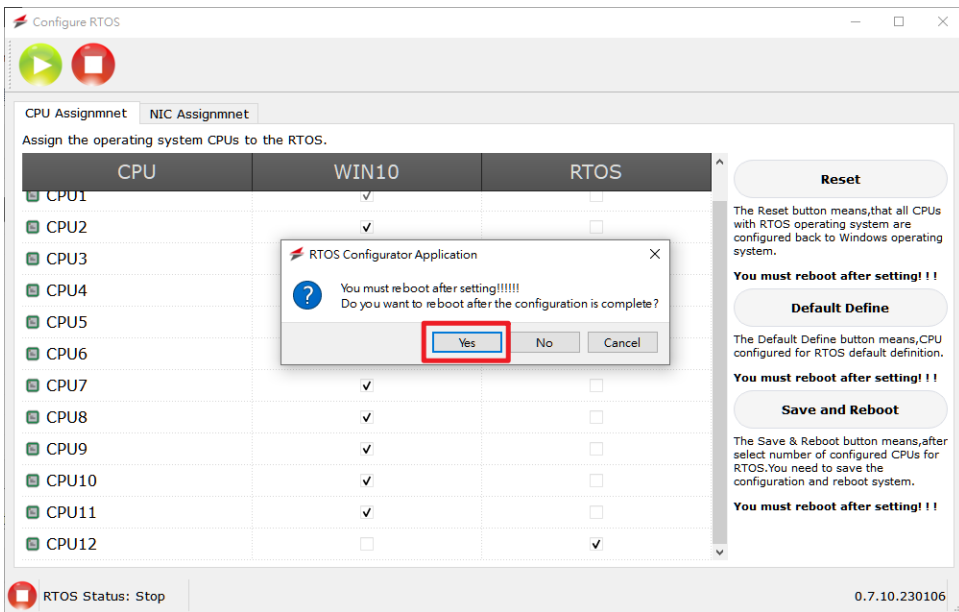

**Save and Reboot**: After selecting the number of configured cores for RTOS, you need to save the changes and reboot system.

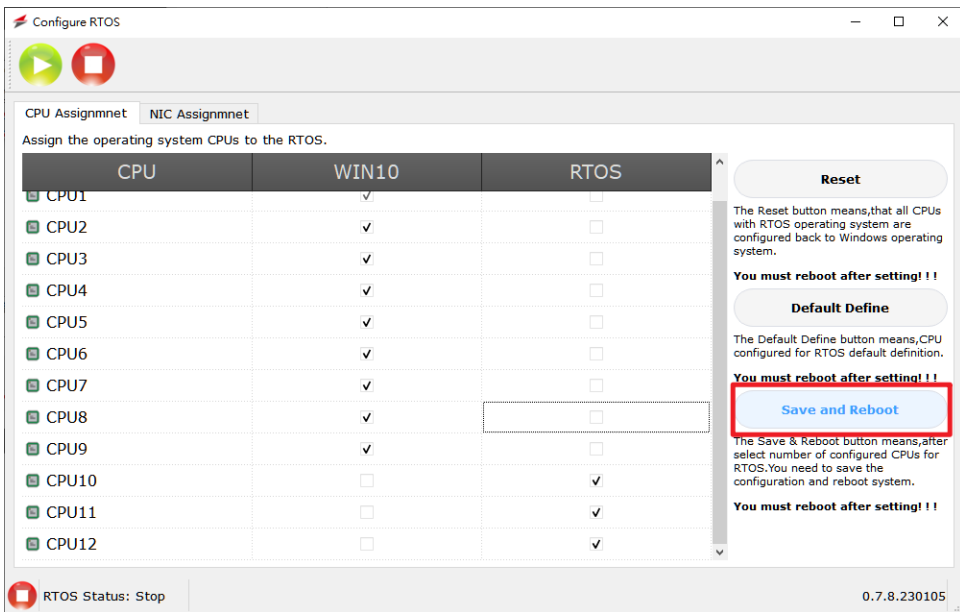

When prompted to reboot the system, click **Yes**.

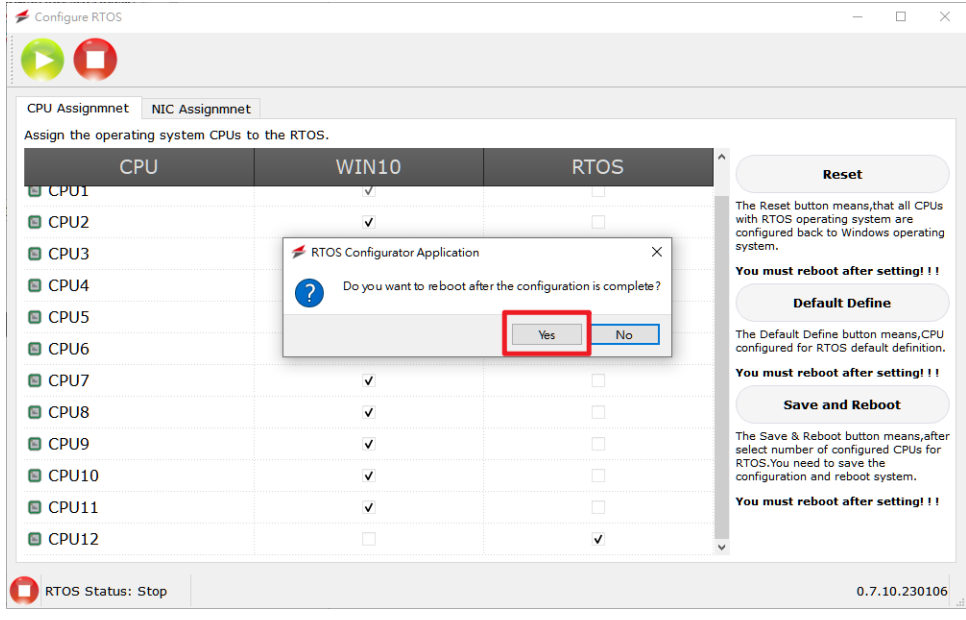

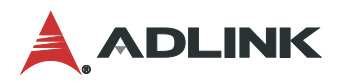

3.2.1 NIC Assignment for RTOS

#### **Assign To RTOS**:

- 1. Select the NIC from the Supported Network Controllers.
- 2. Click **Assign to RTOS** to select the NIC as EtherCAT LAN.

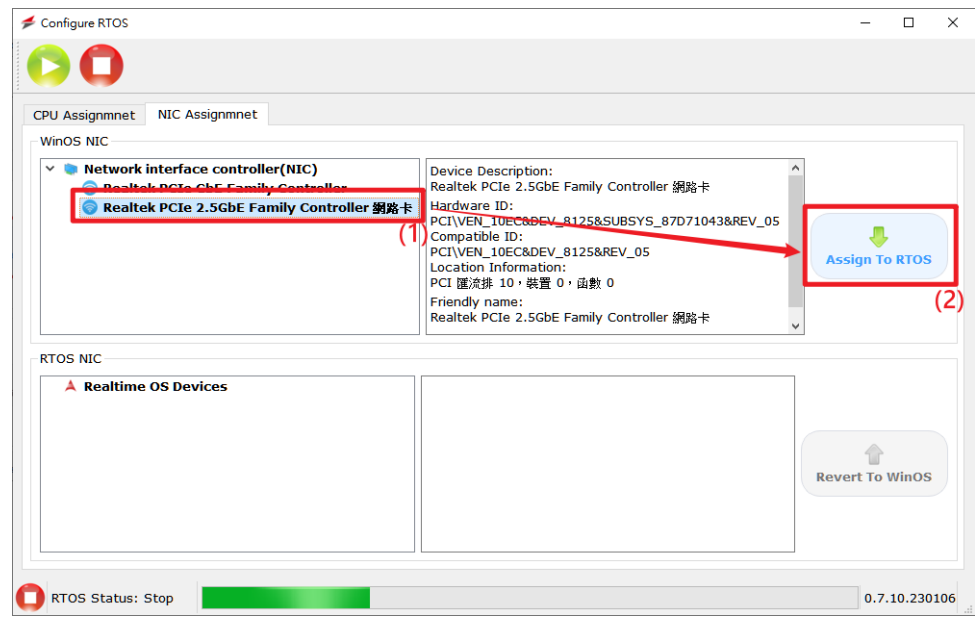

After configuration is finished, the settings will be shown as below.

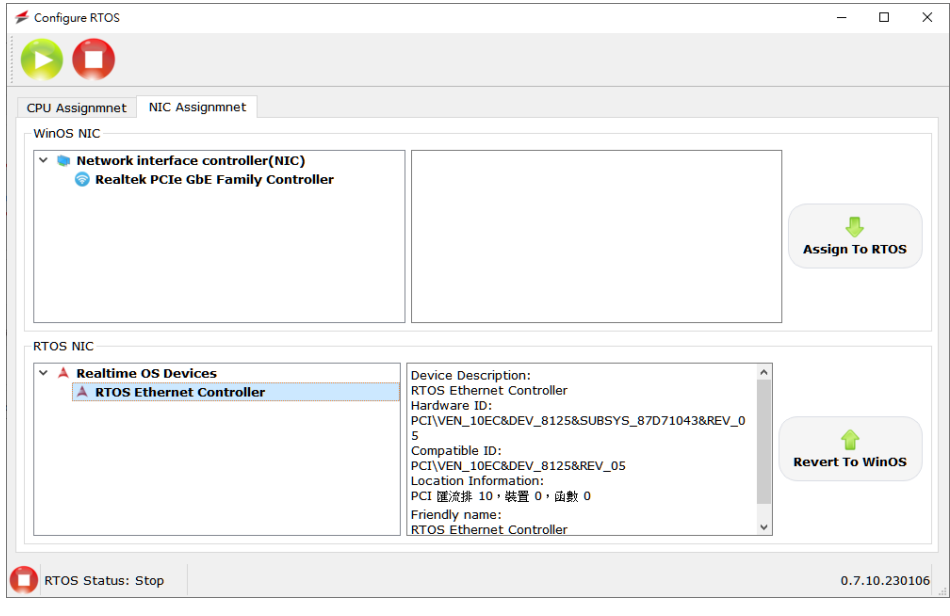

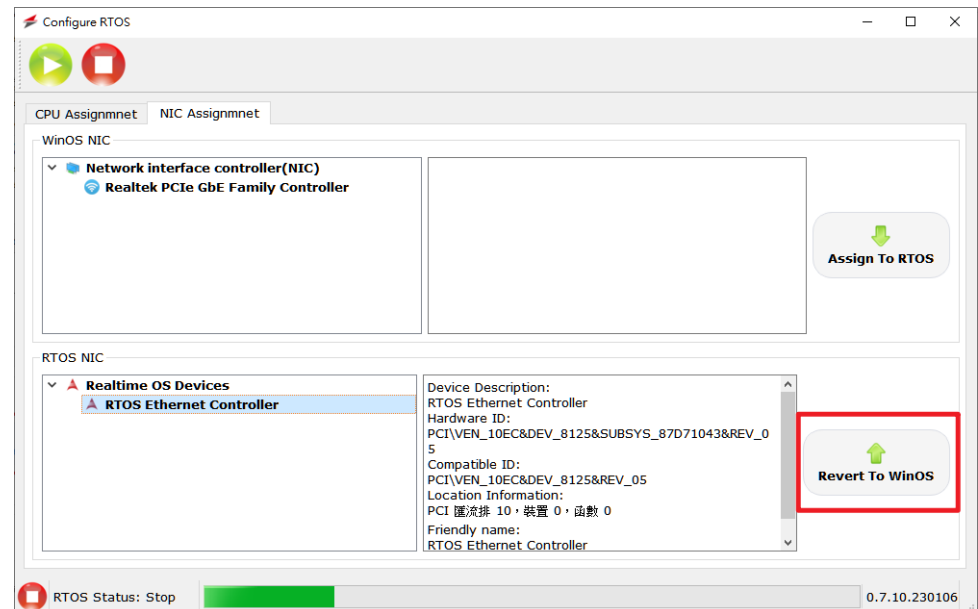

**Revert To WinOS**: Clicking this item returns all NICs to the Windows configuration.

**Start / Stop RTOS**: Click the Run or Stop buttons to affect SuperCAT operations in real-time.

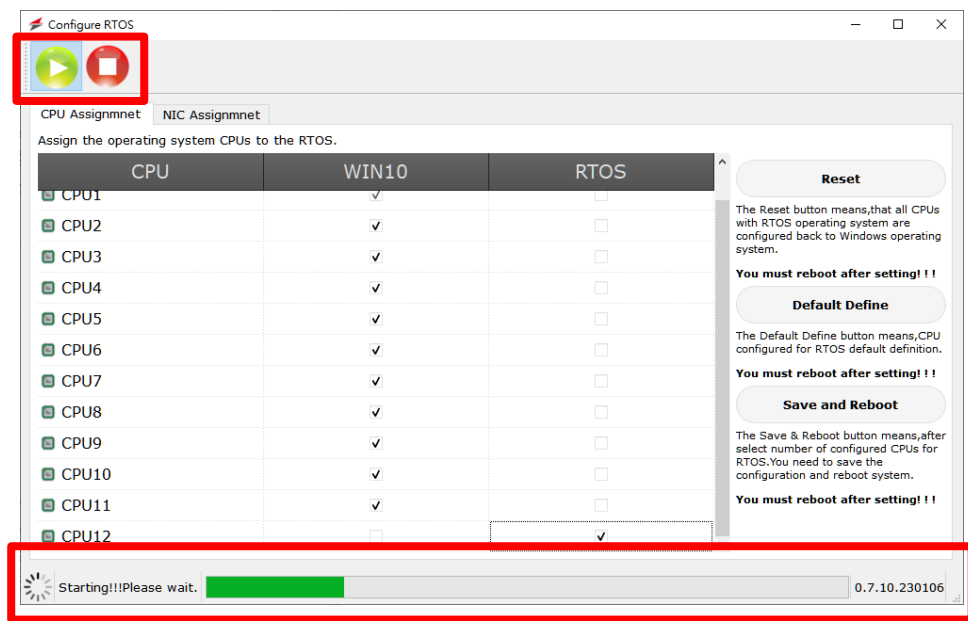

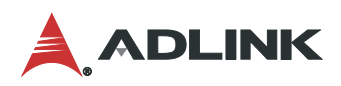

If SuperCAT cannot work normally, a message will display indicating **Please reboot OS!!!**. Reboot the system and try again.

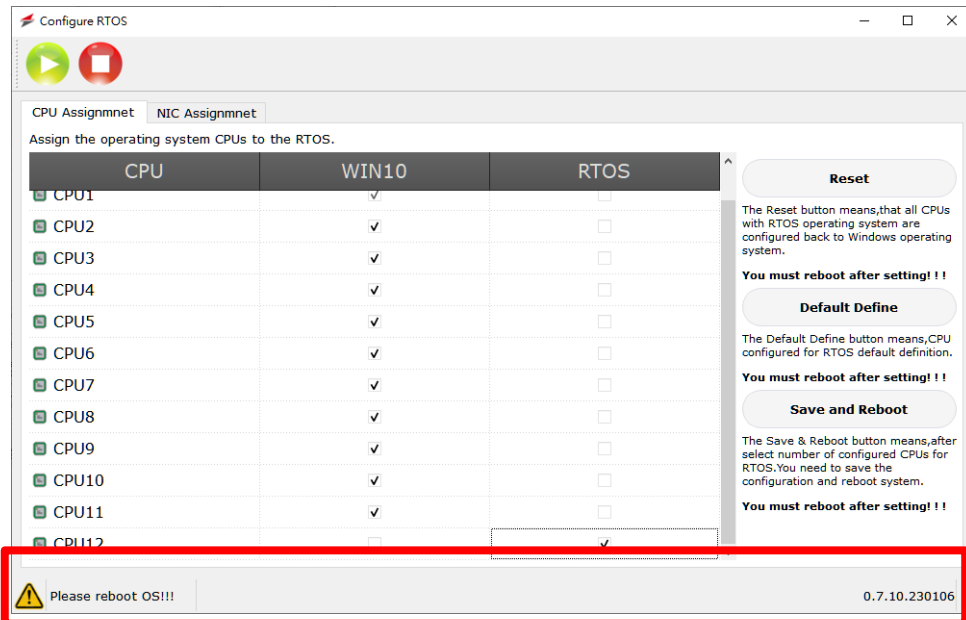

When the message bar displays **RTOS Status: Start**, the SuperCAT run-time operation is working.

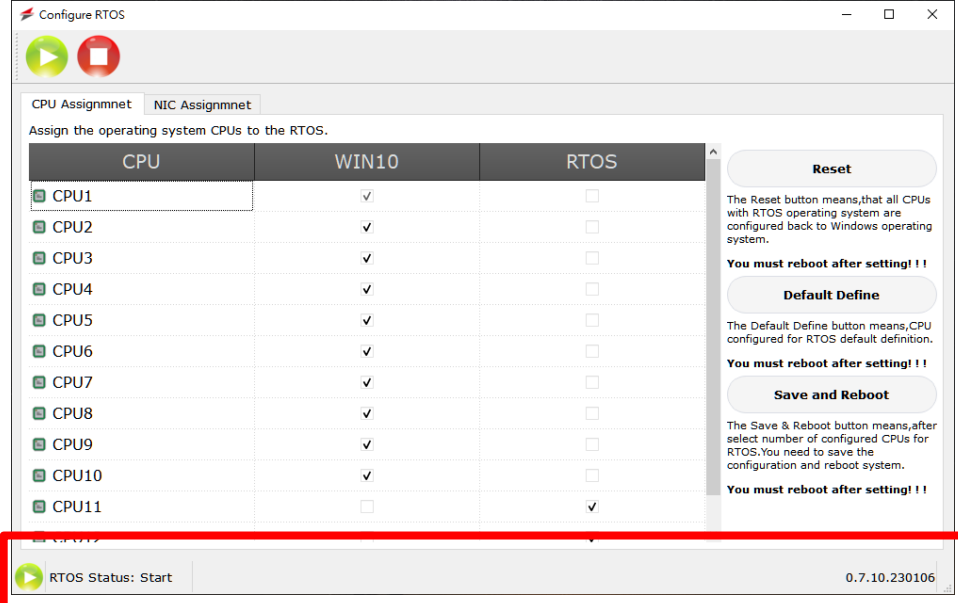

Clicking the **Stop** button during SuperCAT run-time will display **RTOS Status: STOP** in the message bar.

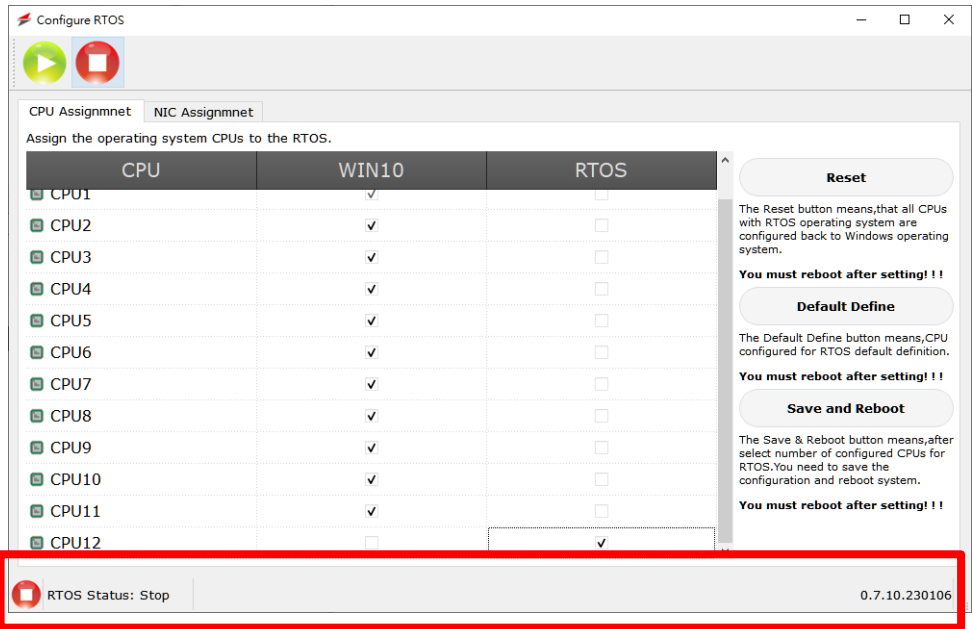

Click the minimize button to have the GUI minimize to the system tray.

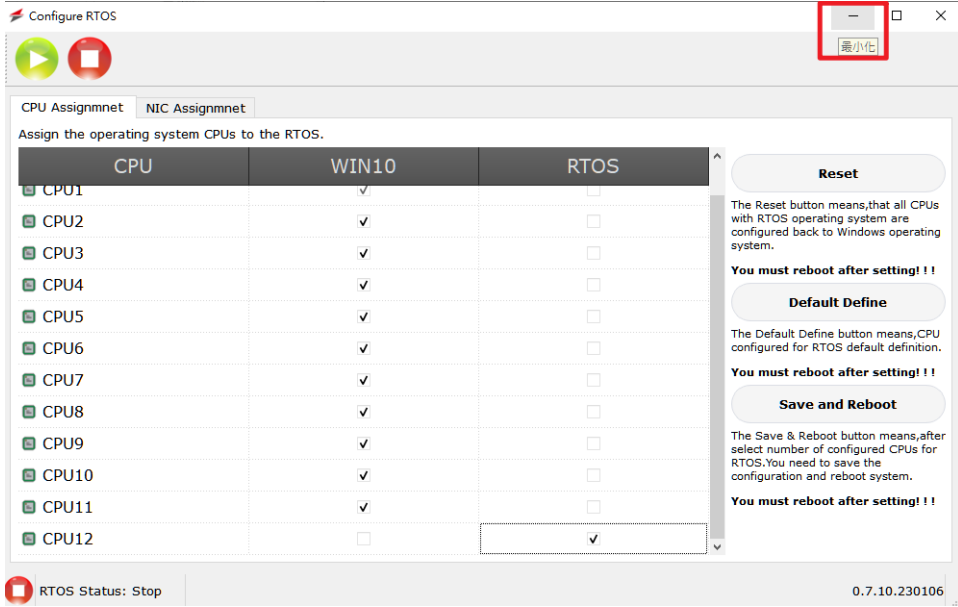

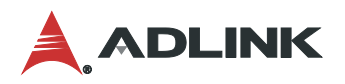

Hovering over the SuperCAT icon in system tray indicates the current run-time status. **Working** means the SuperCAT run-time is running, while **Not working** means the SuperCAT run-time has stopped.

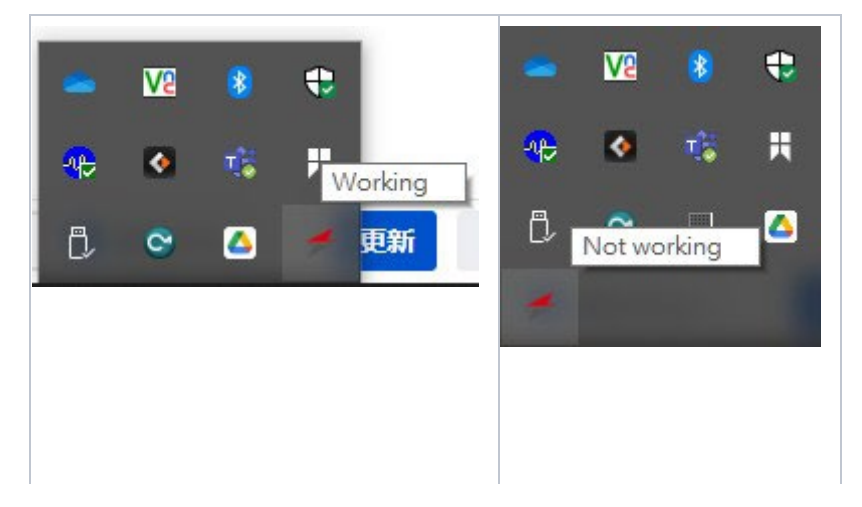

## <span id="page-28-0"></span>4 Appendix

### <span id="page-28-1"></span>4.1 SuperCAT Function Support List

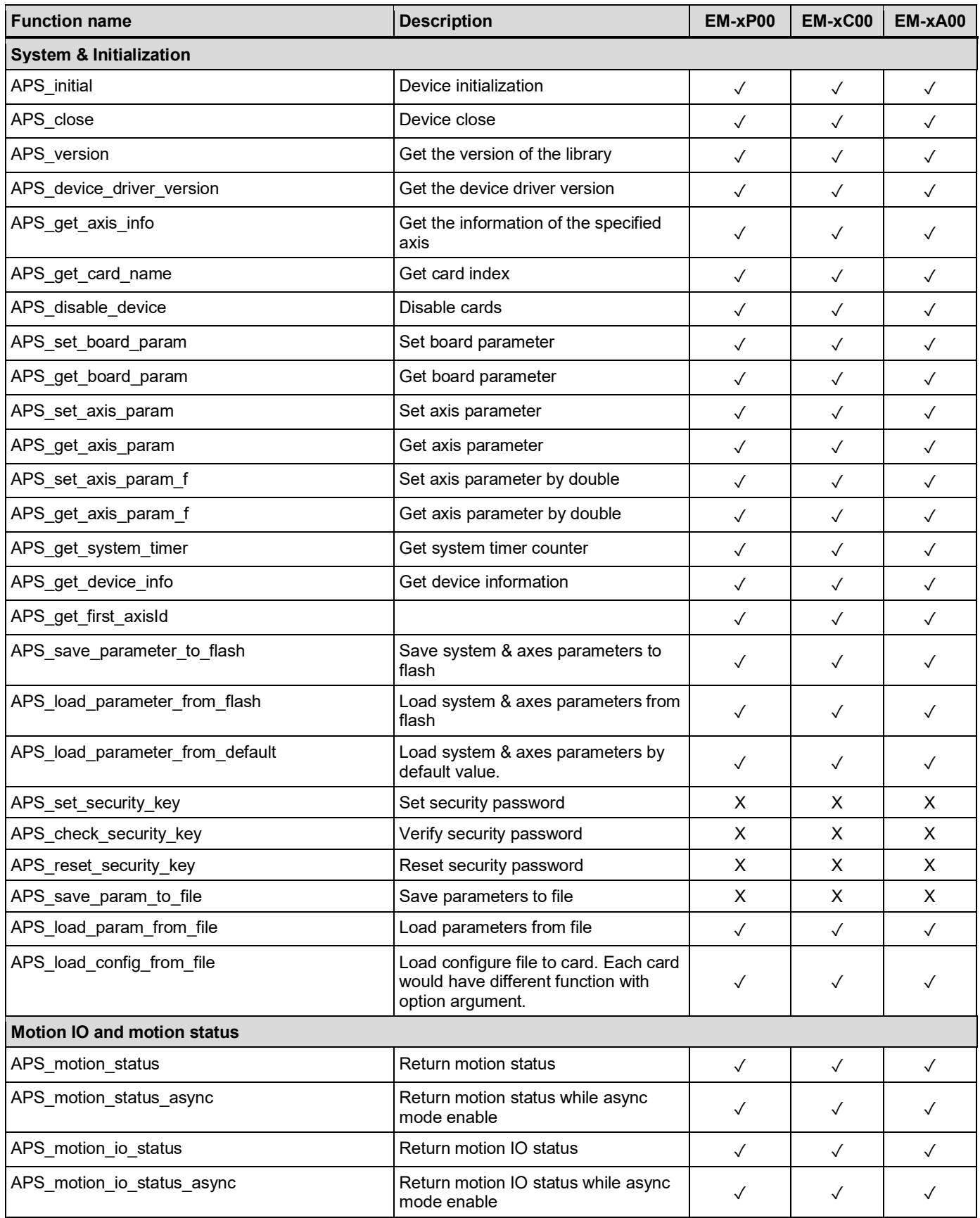

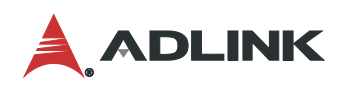

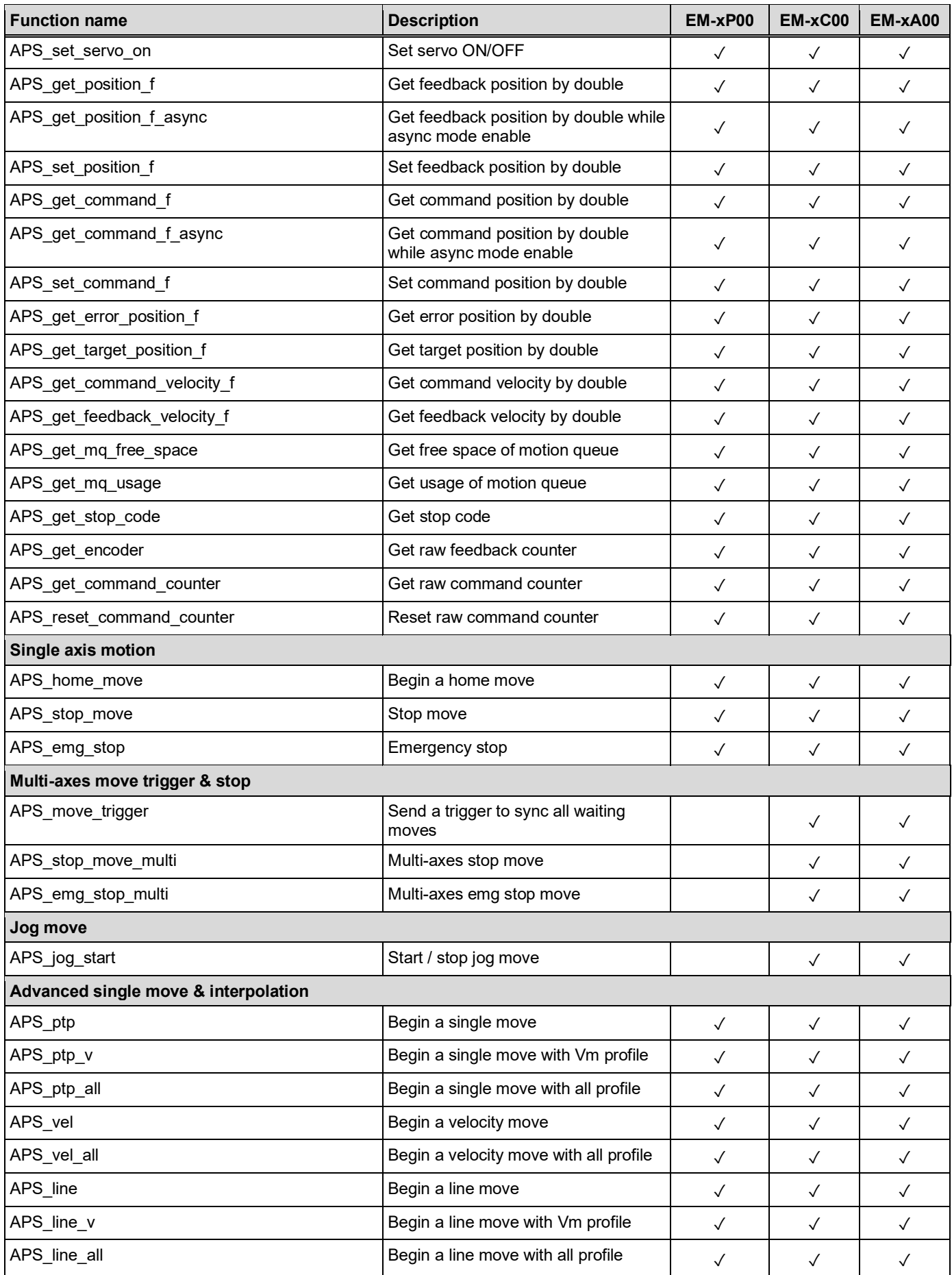

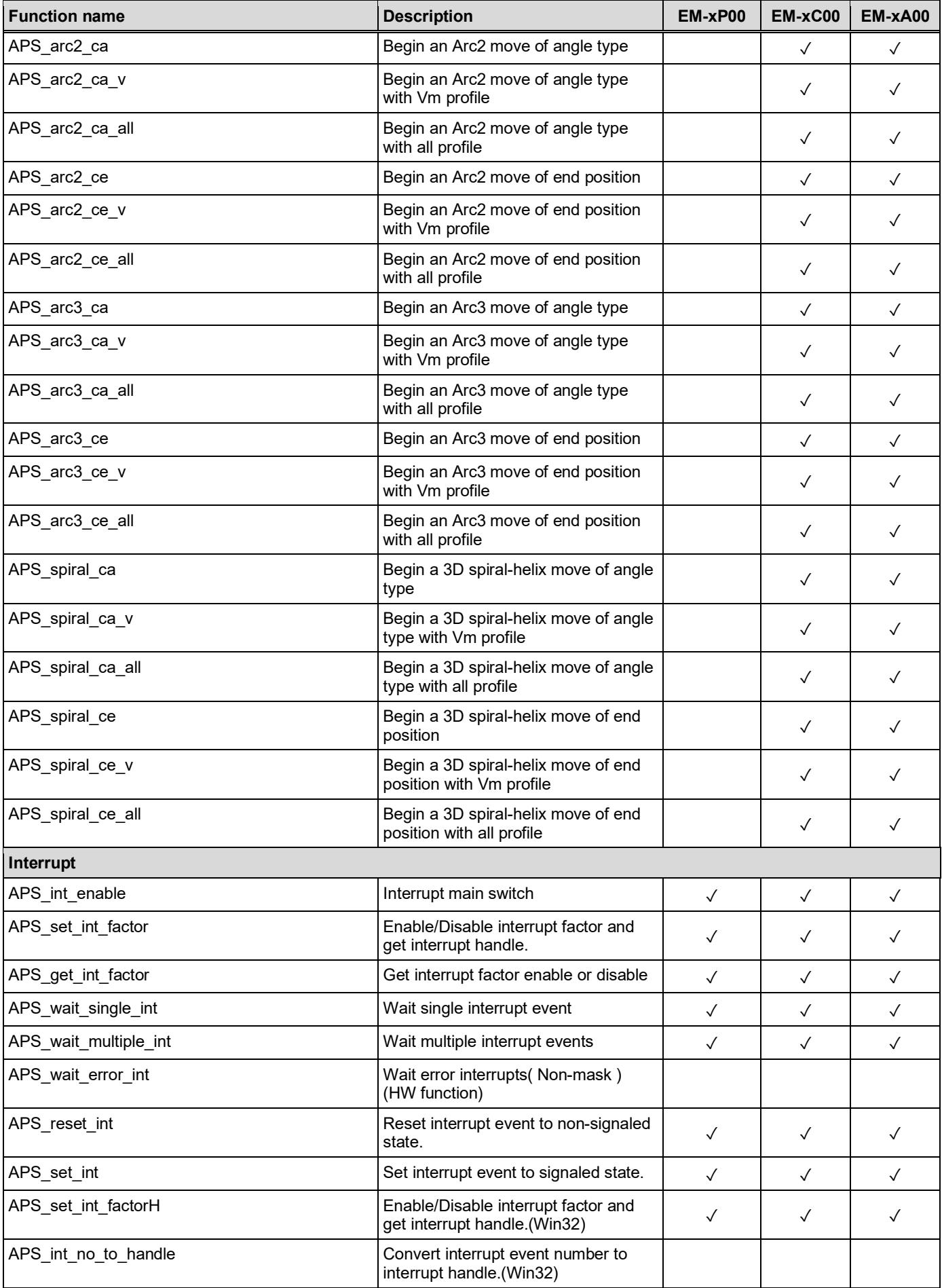

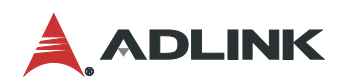

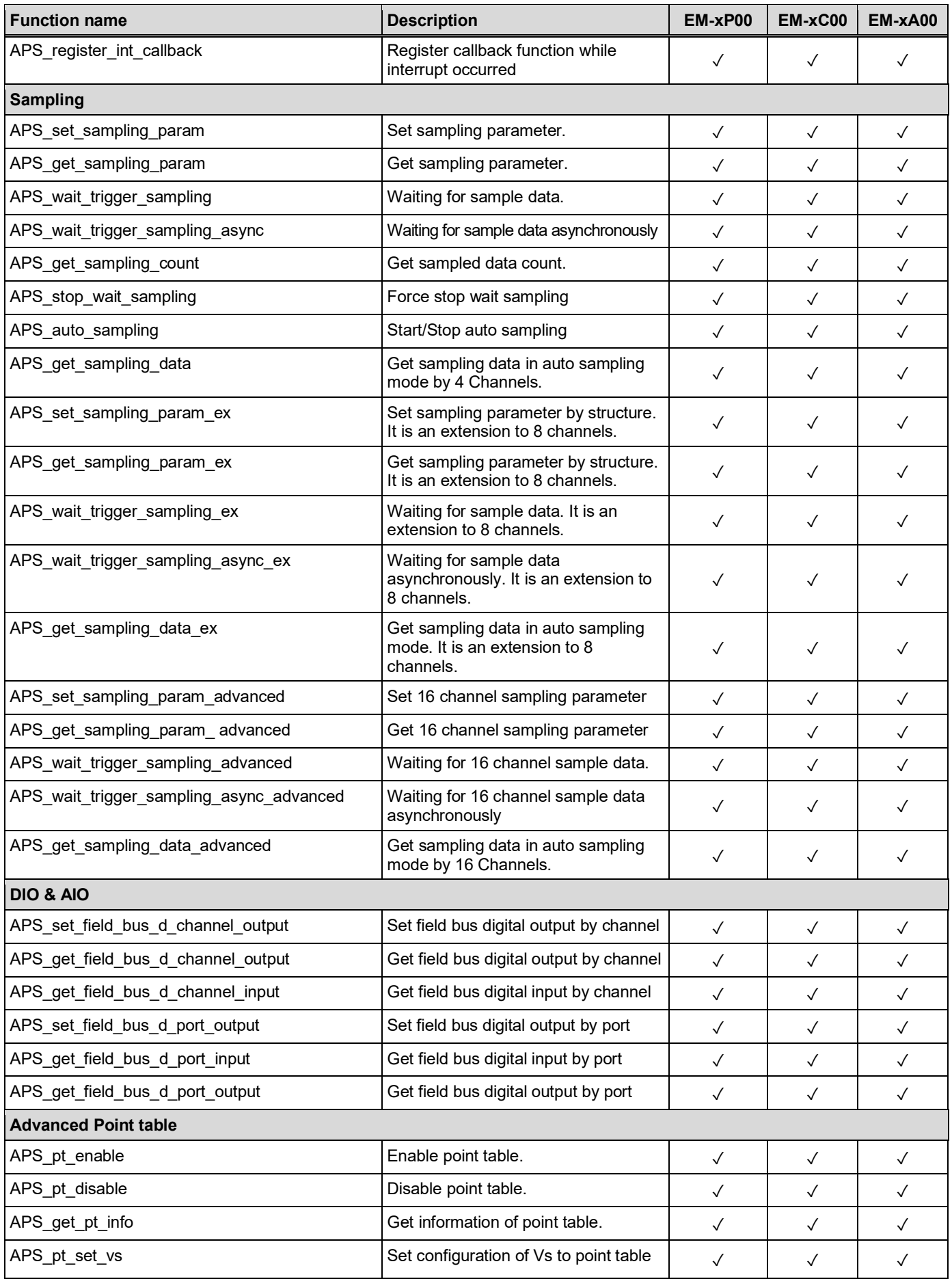

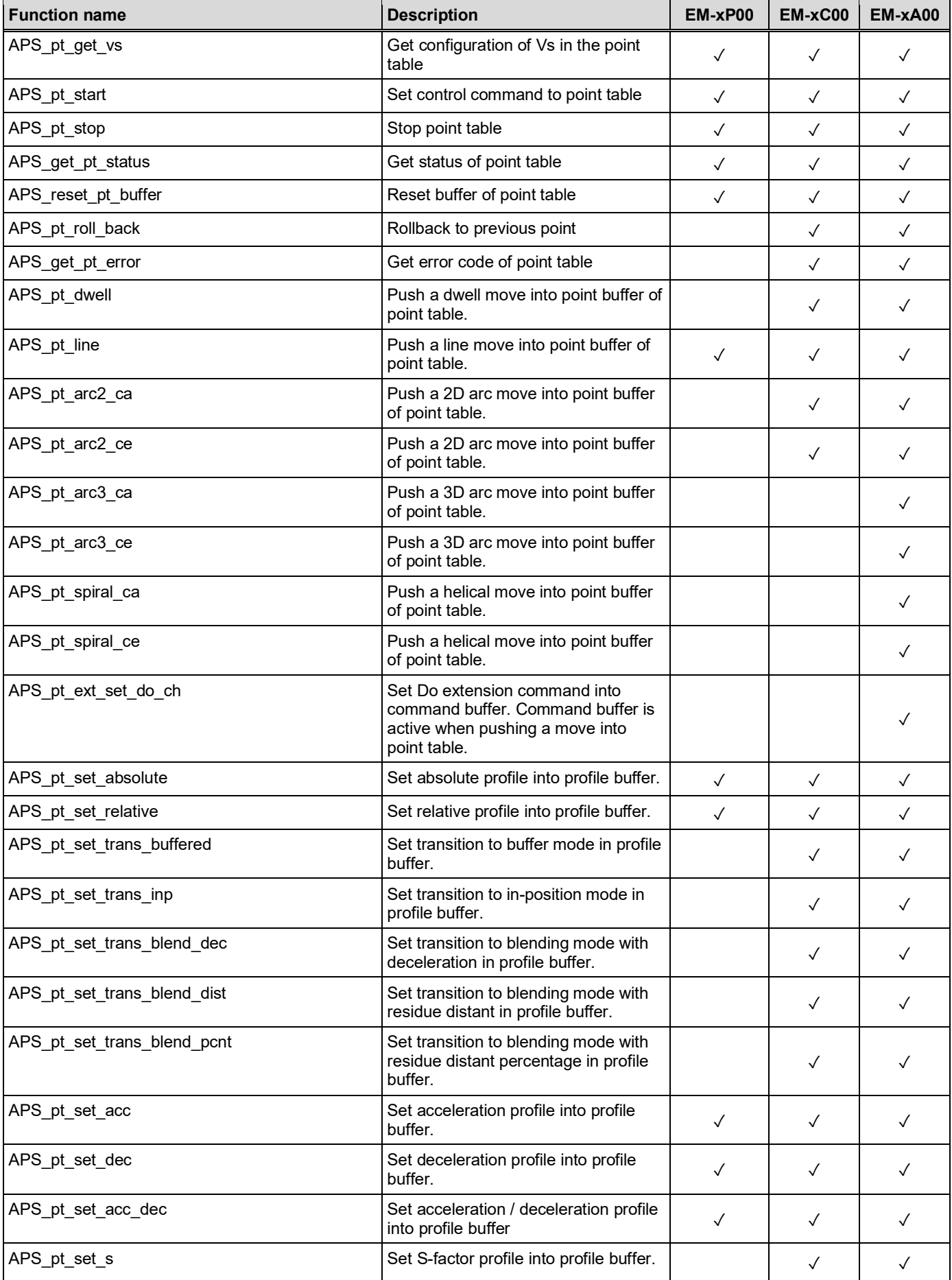

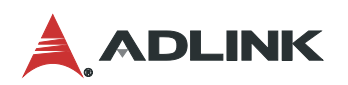

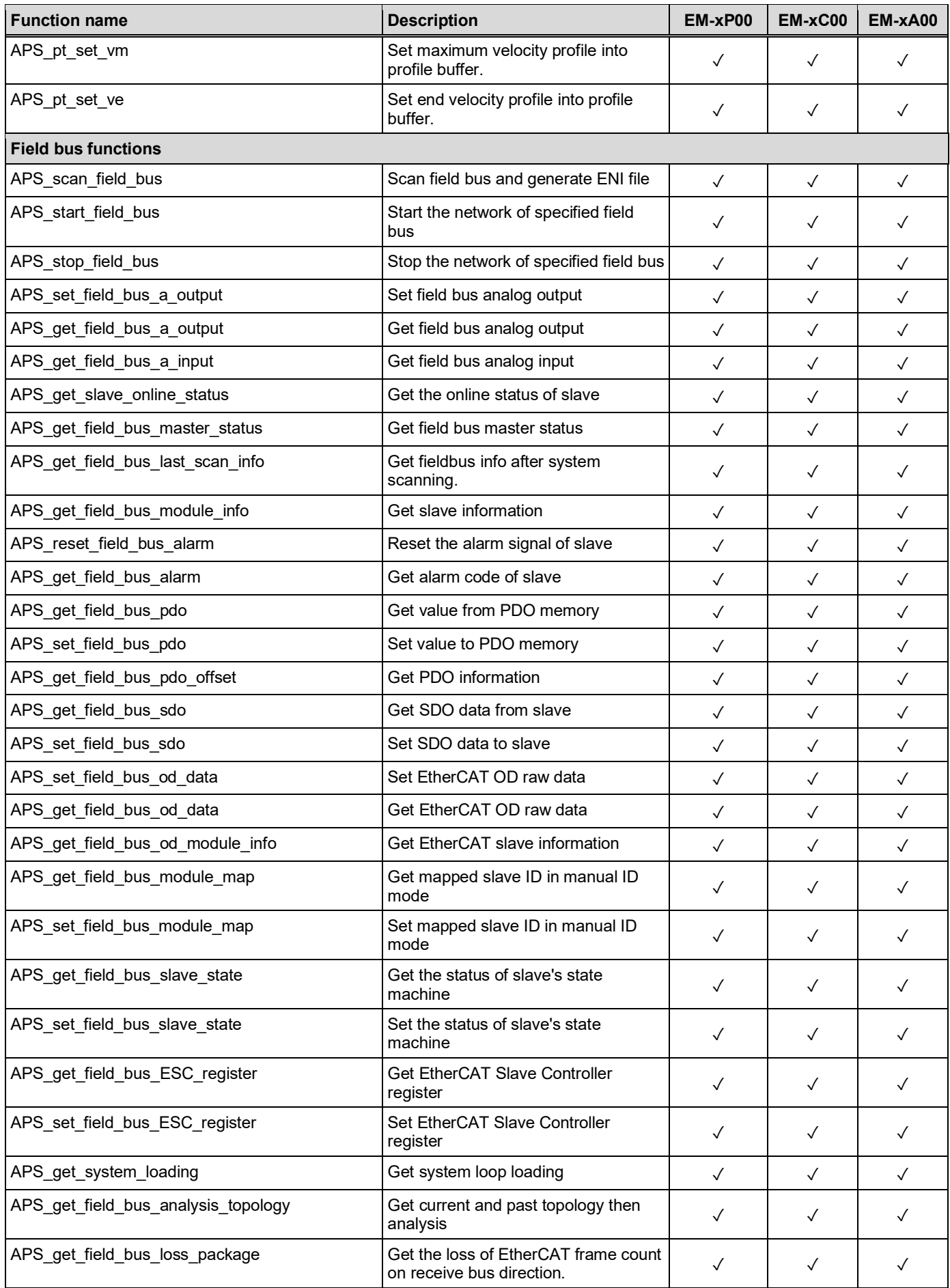

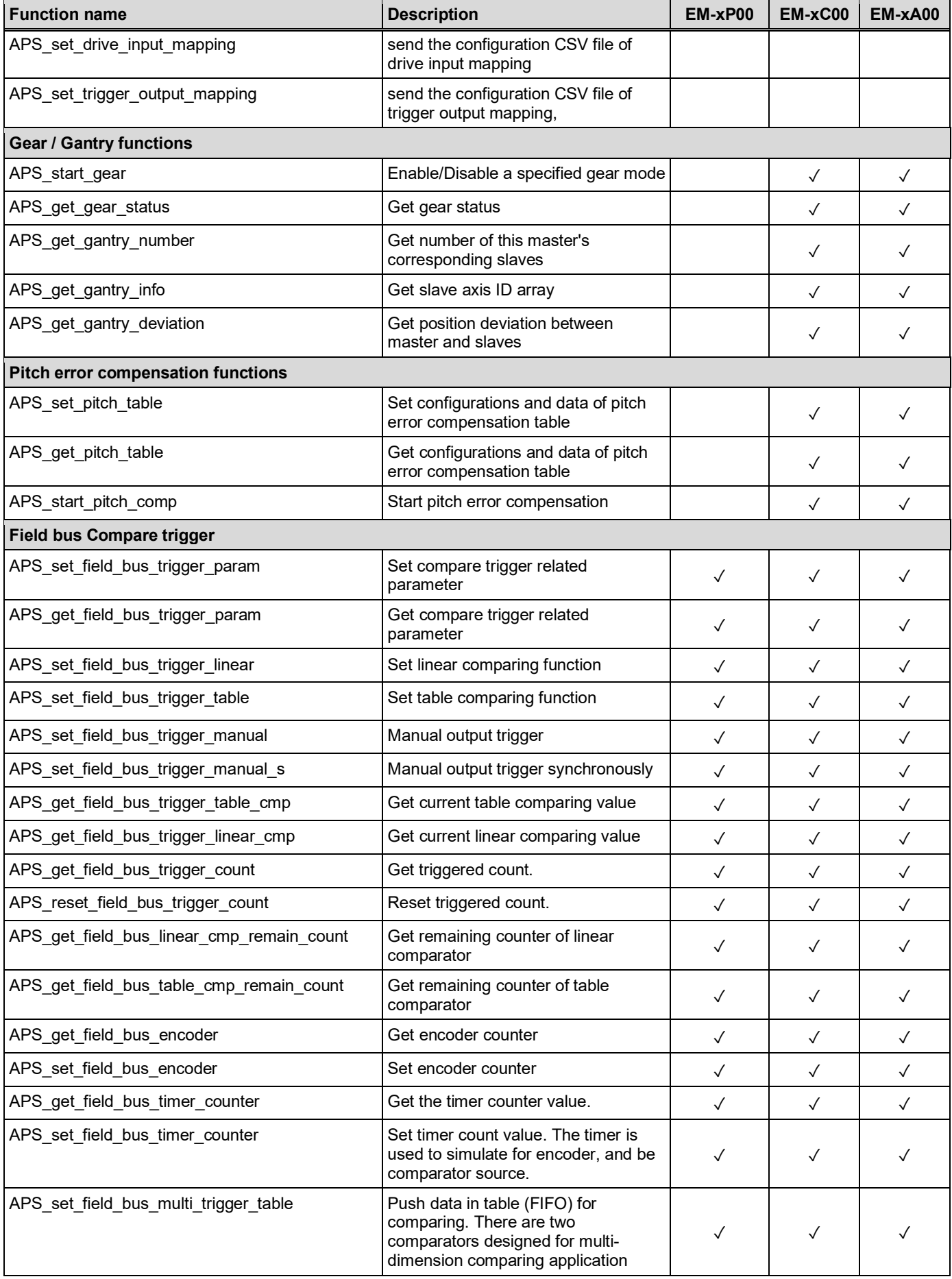

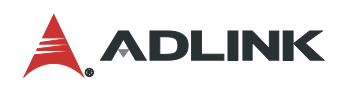

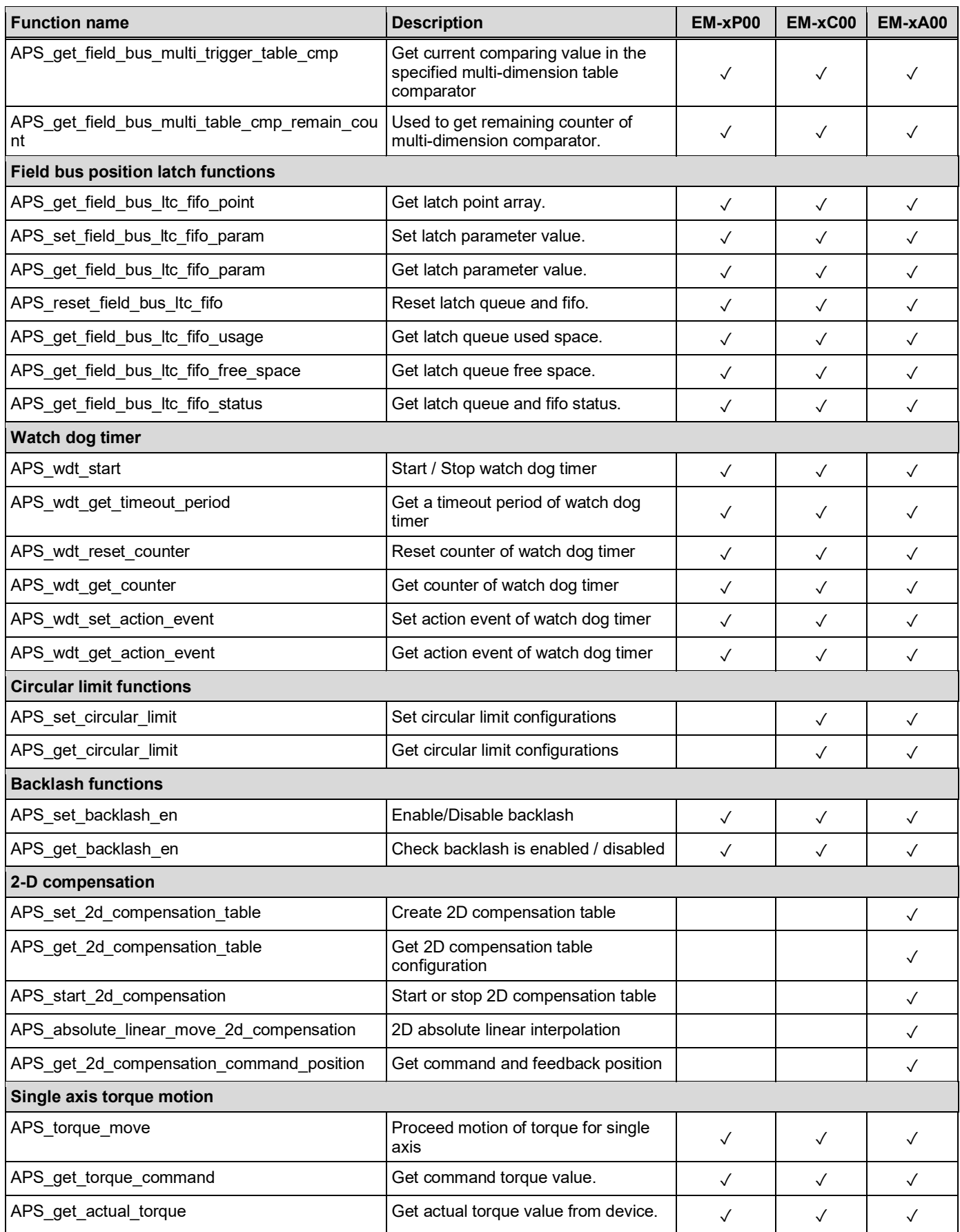

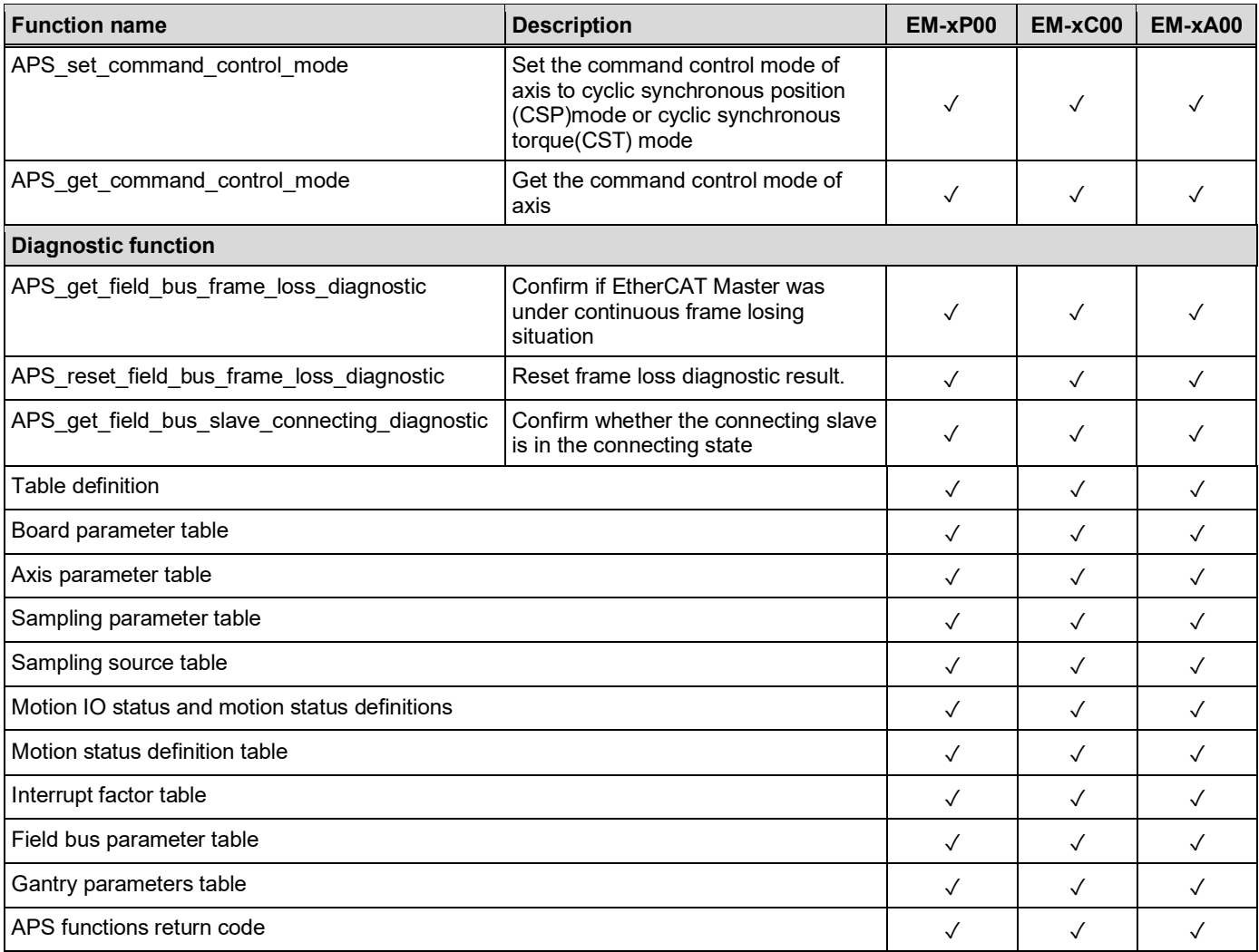

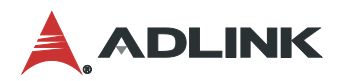

### <span id="page-37-0"></span>4.2 SuperCAT Performance Optimization

### 4.2.1 Adjust BIOS Settings

### 4.2.1.1. CRB\_Advanced Menu Settings

• Disable **Legacy USB Support**.

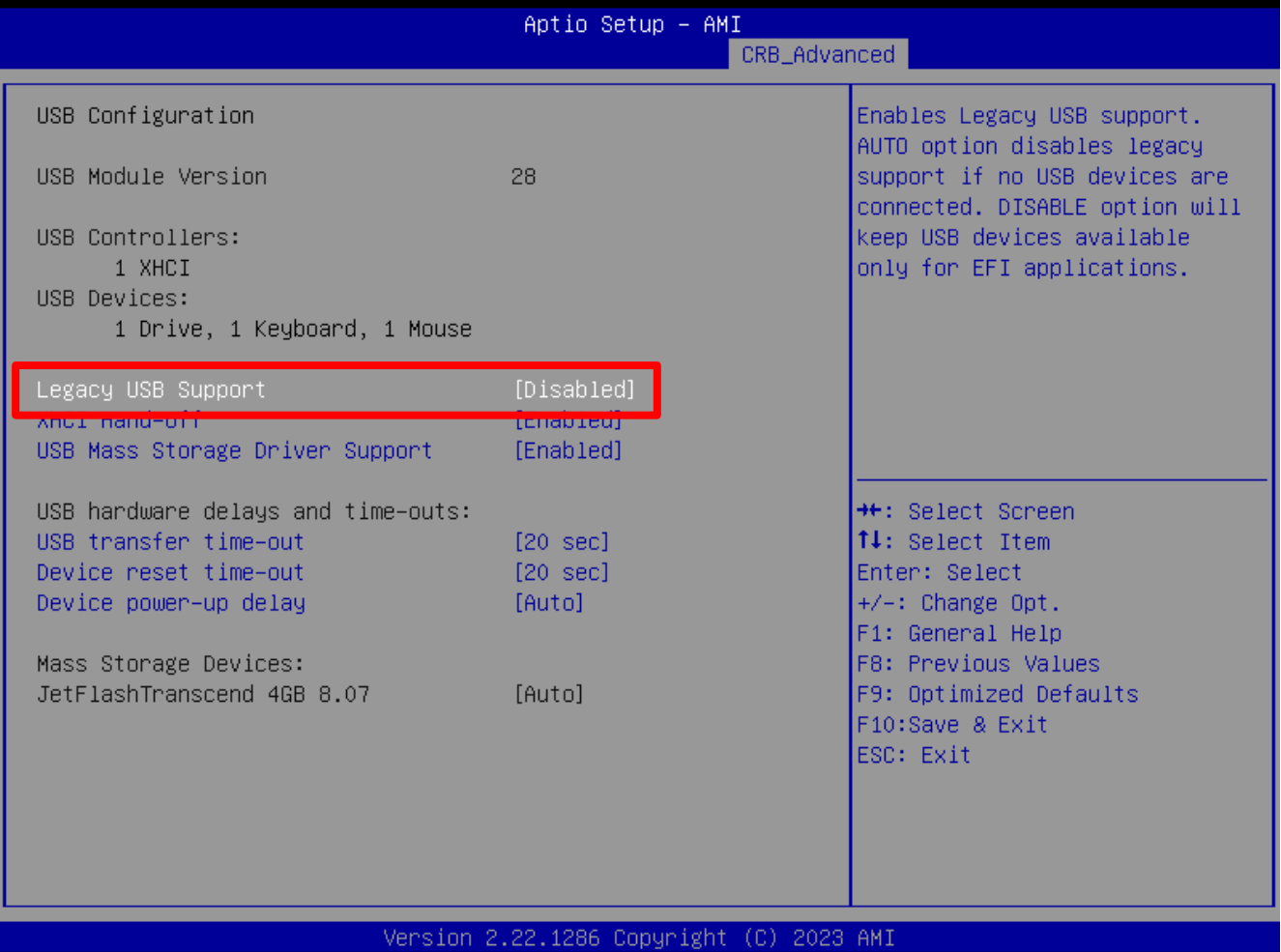

### 4.2.1.2. Advanced Menu Settings

Disable the following Advanced menu settings:

- Hyper-Threading
- Intel(R) SpeedStep(tm)
- Intel(R) Speed Shift Technology
- C states

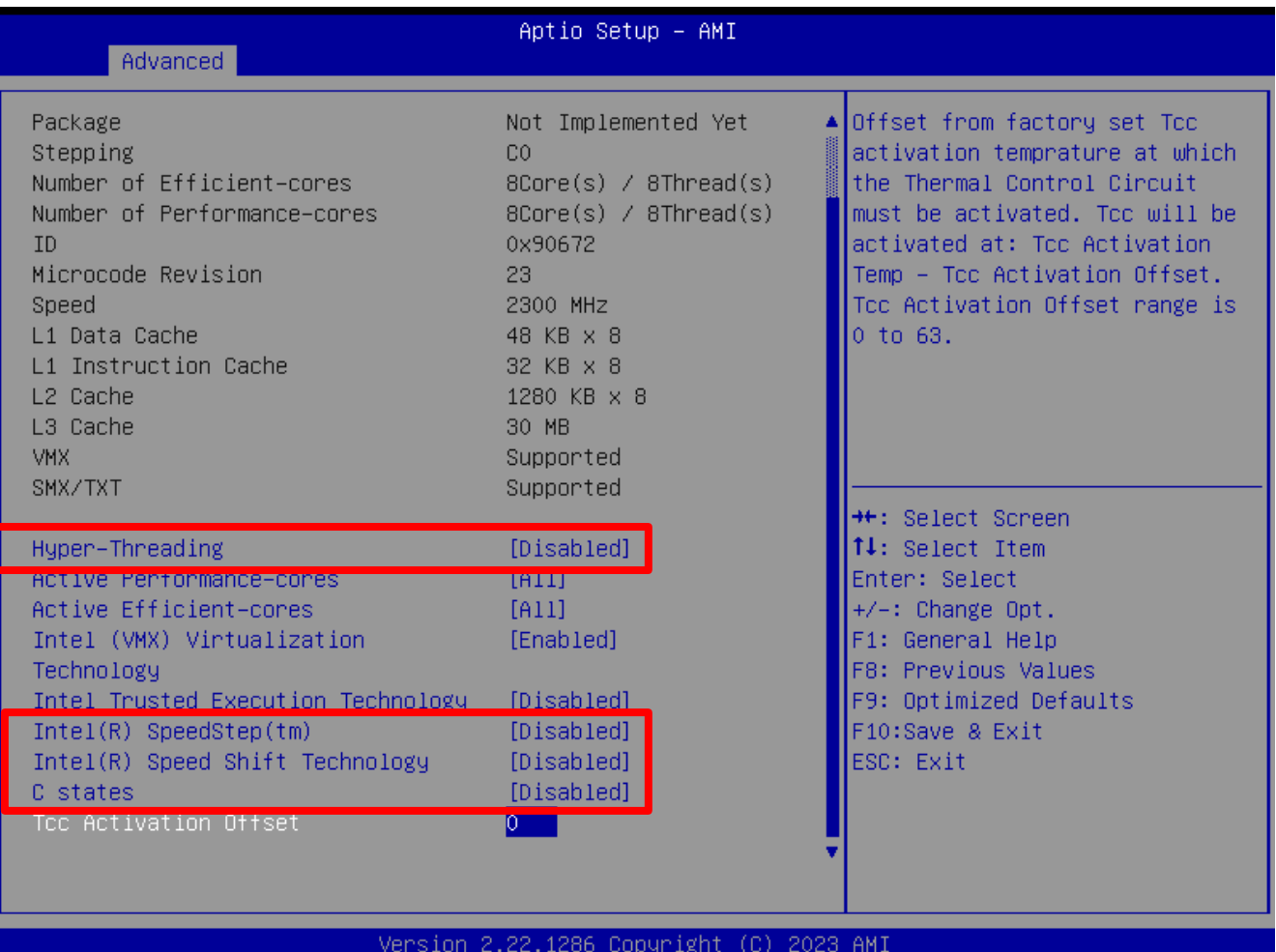

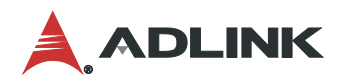

### 4.2.1.3. Boot Menu Settings

Disable the following Boot menu setting:

Fast Boot (if HDD Fast Startup is not available)

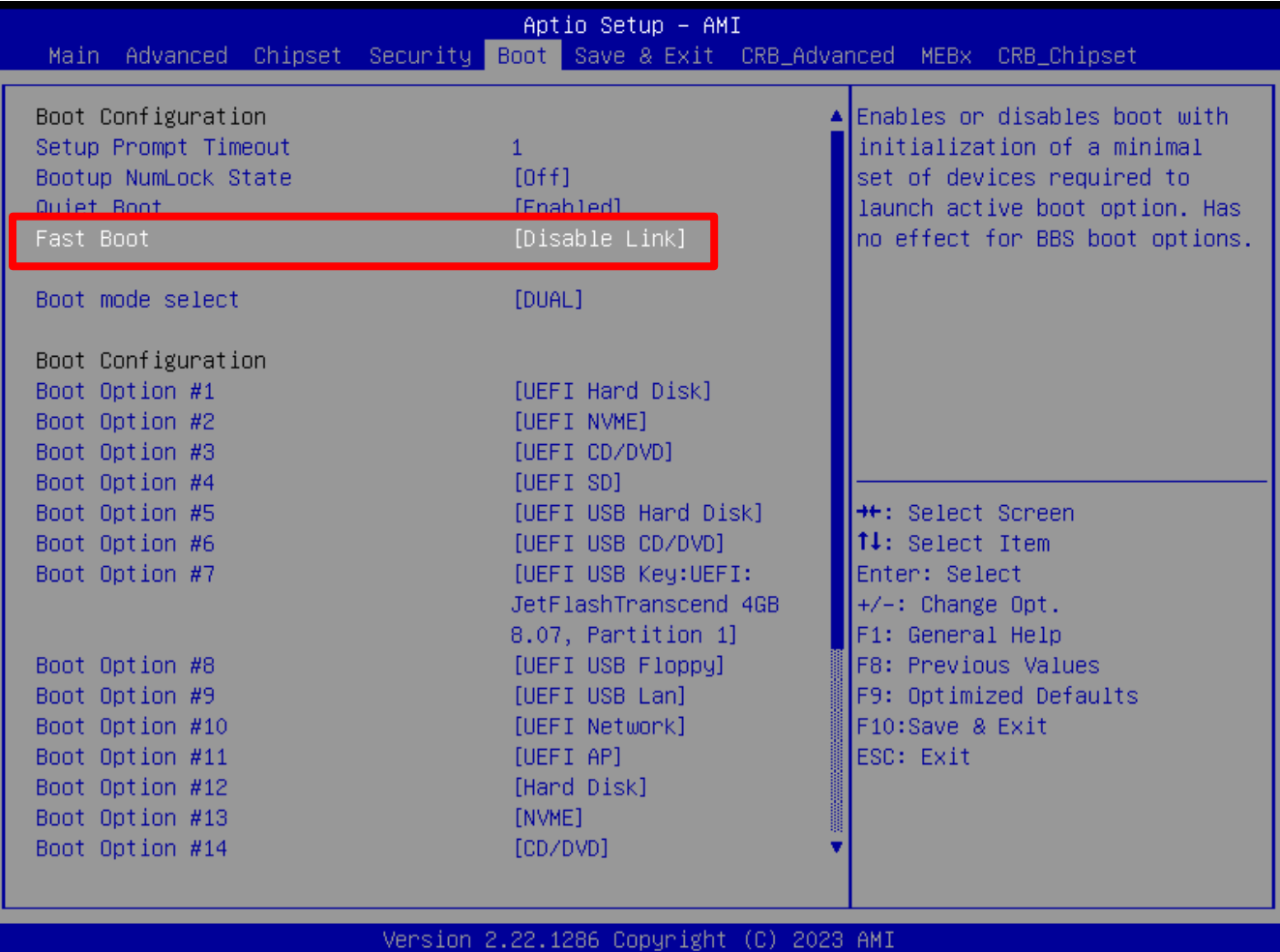

### 4.2.2 Windows 10 Real-time Optimization

### 4.2.2.1. Microsoft Basic Display Adapter Driver

Open the Device Manager by selecting **Start > Control Panel > Device Manager**. Set the default display driver to the Windows driver.

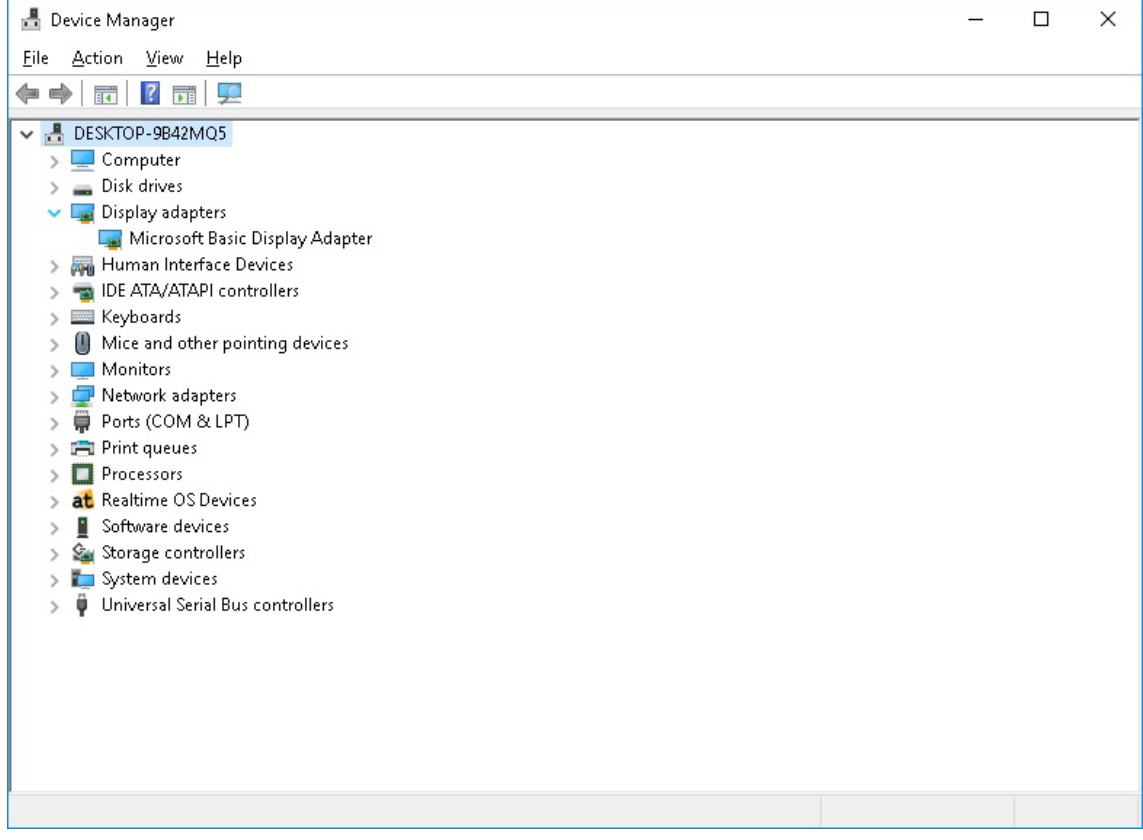

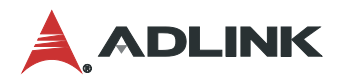

#### 4.2.2.2. Power Options Advanced Settings

Open the Power Options Advanced Settings by selecting **Start > Control Panel > Power Options.** Under **Selected plan**, click **Change plan settings**, and then click **Change advanced power settings**.

Set **Turn off hard disk after** to **Never**.

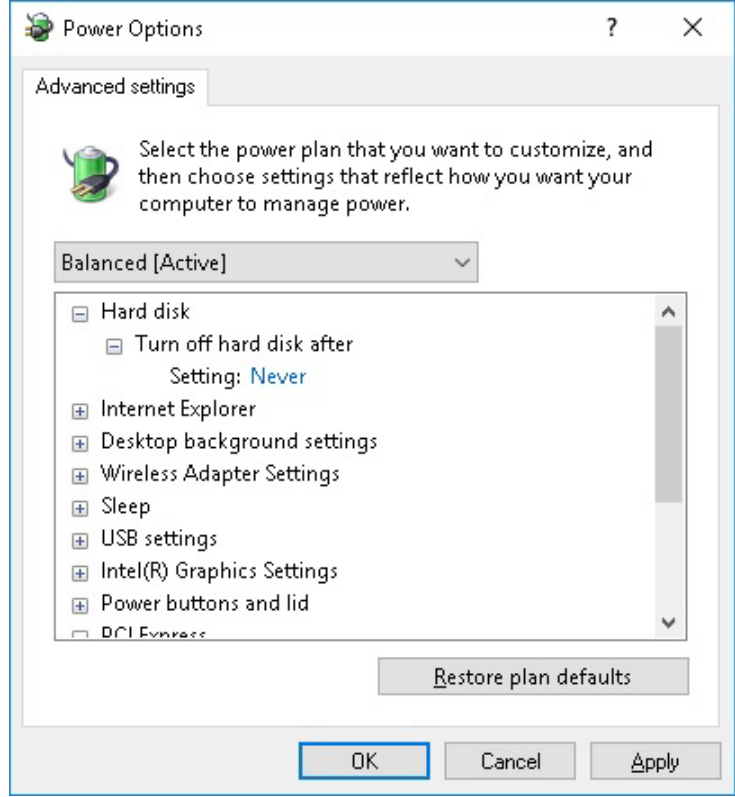

#### Set the **PCI Express > Link State Power Management** to **Off**.

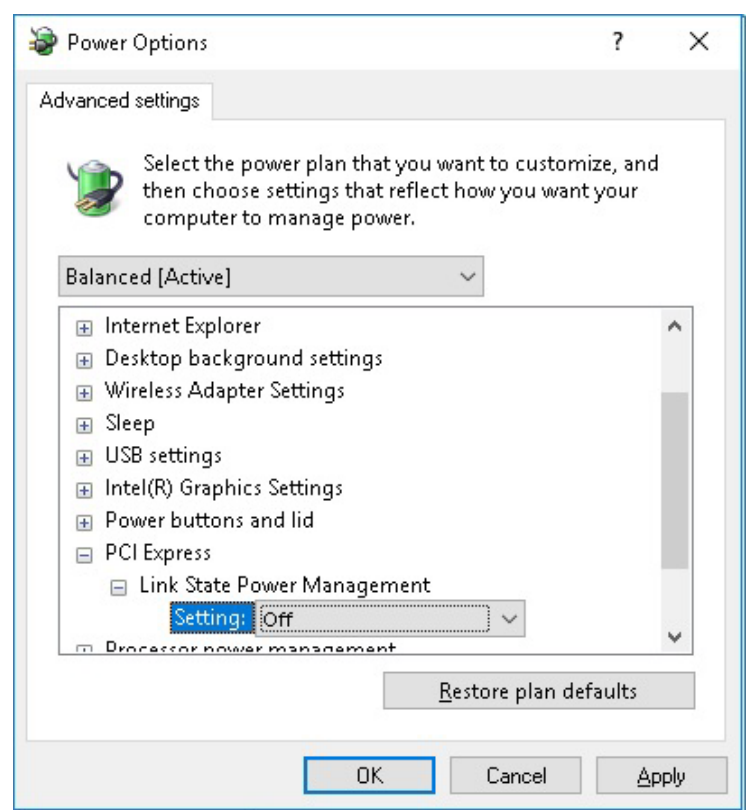

### 4.2.2.3. Performance Options Settings

Open the Performance Options by selecting **Start > Control Panel > System > Advanced system settings**  and then clicking **Settings** under **Performance**.

- Set **Visual Effects** to **Adjust for best performance**.
- Disable all unused Windows Services.

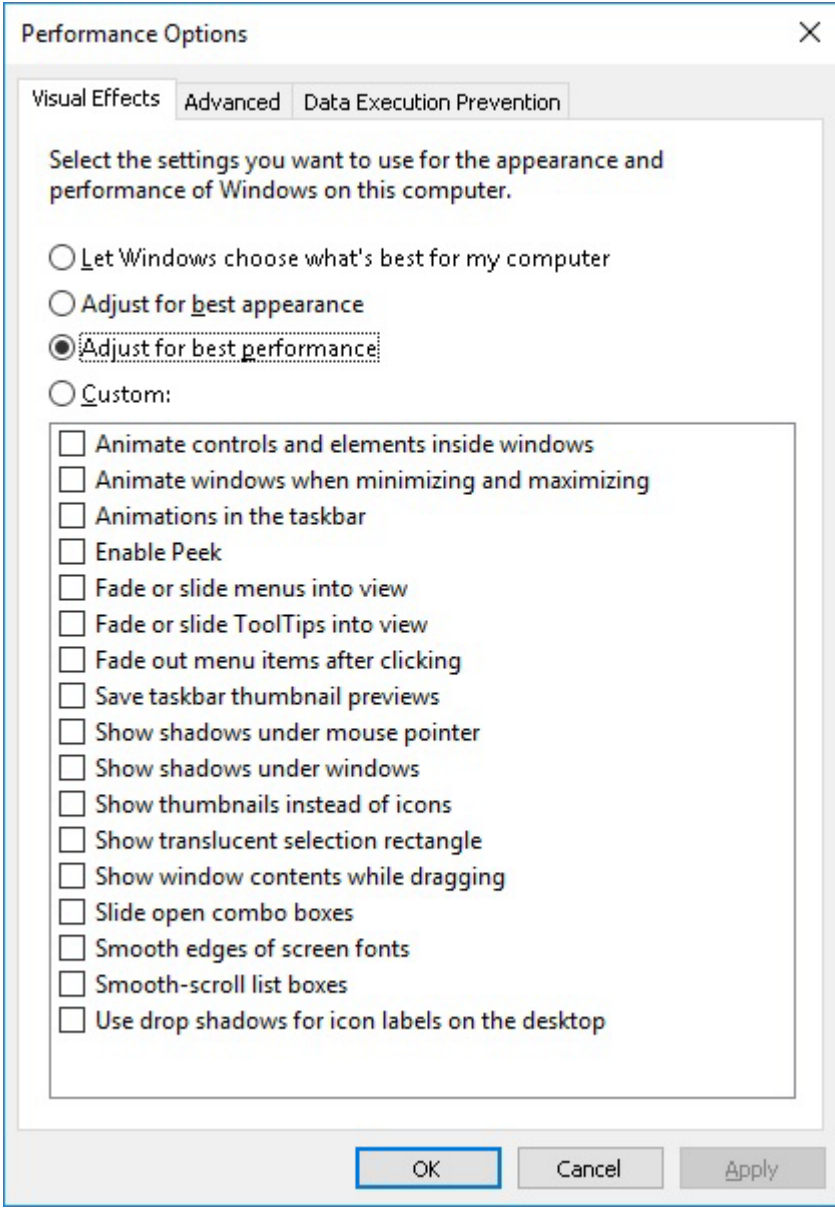

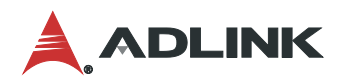

#### 4.2.2.4. Power Options

Open the Power Options by selecting **Start > Control Panel > Power Options** and then clicking **Choose what the power buttons do**. Disable **Turn on fast startup (recommended)**.

### Define power buttons and turn on password protection

Choose the power settings that you want for your computer. The changes you make to the settings on this page apply to all of your power plans.

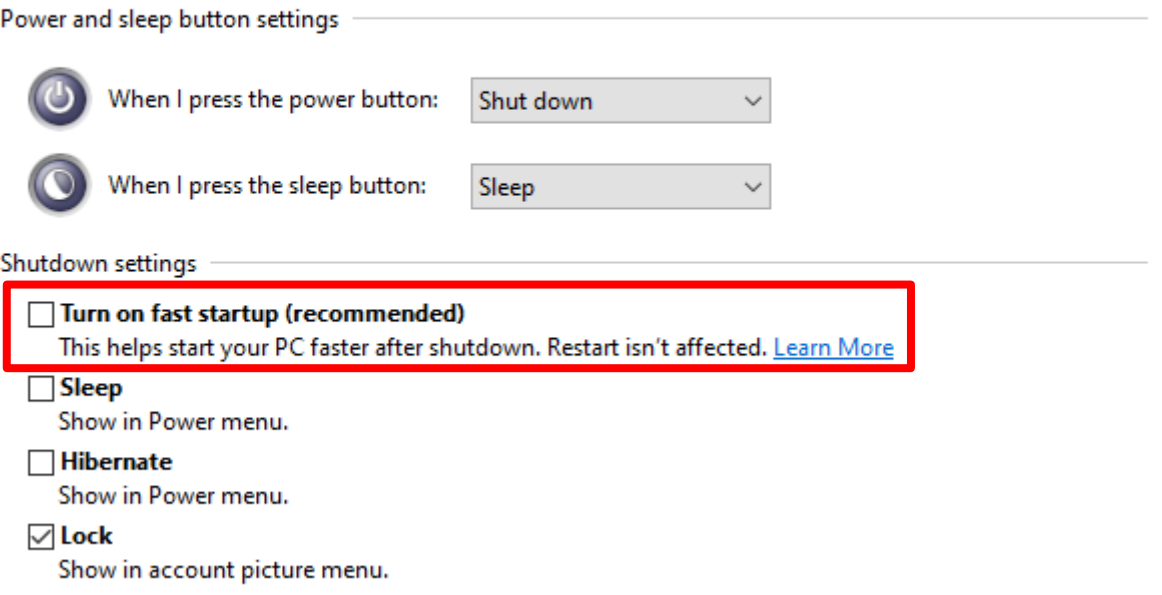

### 4.2.3 CodeMeter

The SuperCAT license is protected by WIBU, and CodeMeter is a service that runs in the system tray. Through the CodeMeter Control Center, users can review the license information.

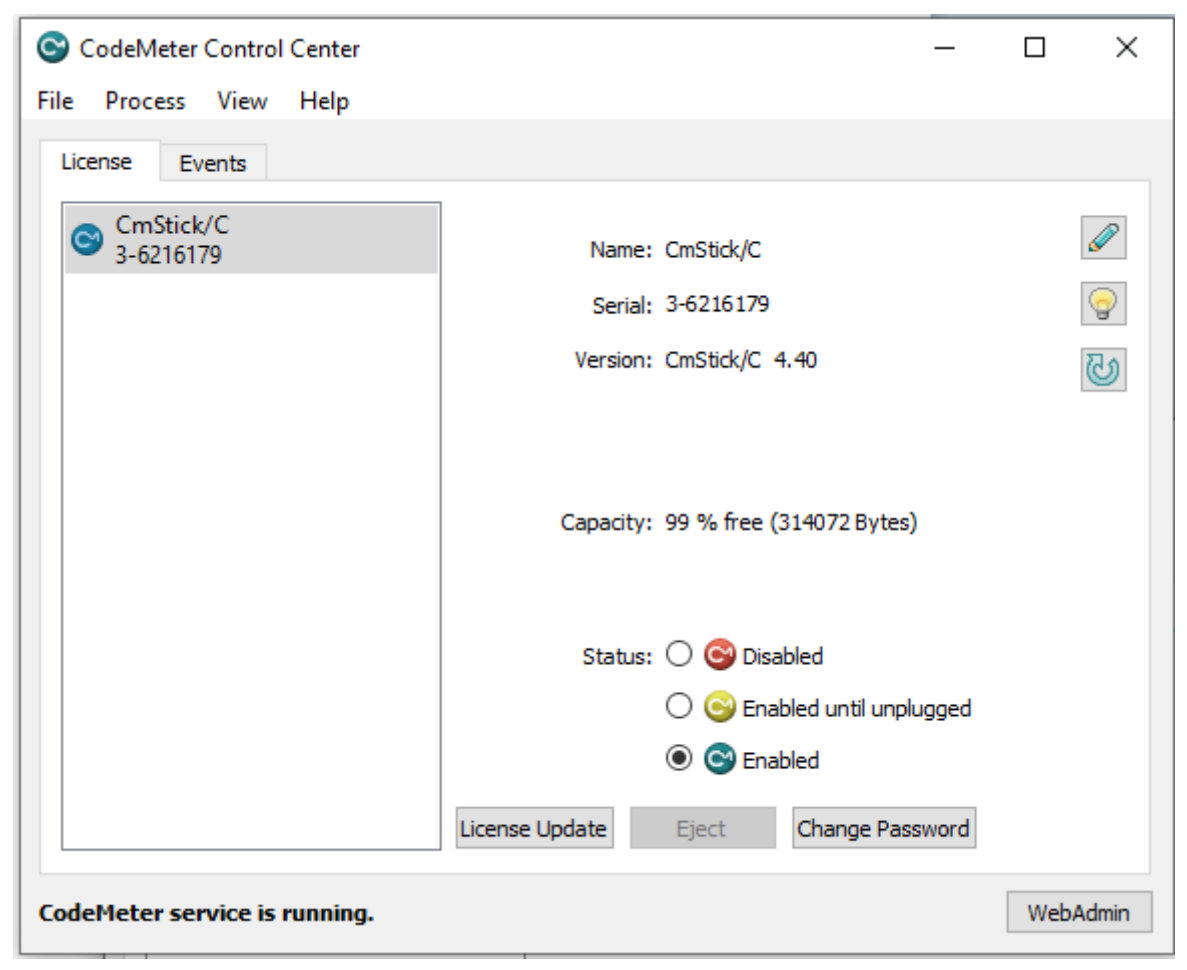

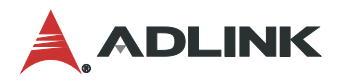

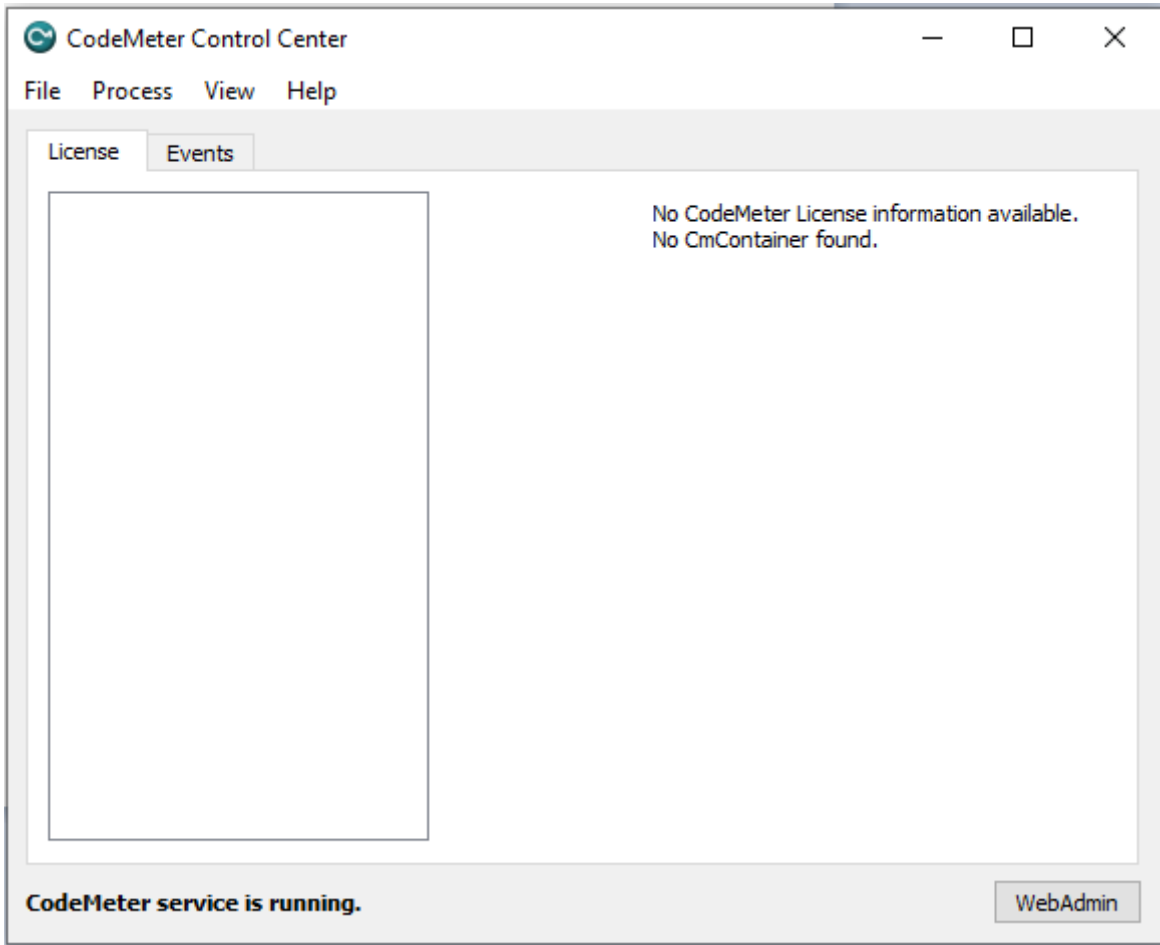

If there is no license available, the CodeMeter Control Center License tab will be empty.

If there is no license agreement, the SuperCAT run-time might not work as designed, or ocassionally stop working altogether, with the following message.

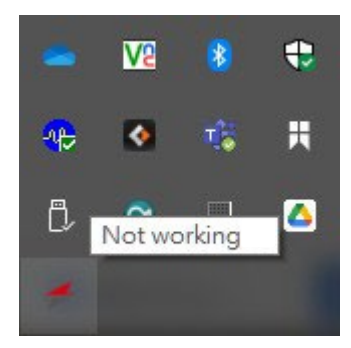

### <span id="page-46-0"></span>Safety Instructions

Read and follow all instructions marked on the product and in the documentation before you operate your system. Retain all safety and operating instructions for future use.

- Please read these safety instructions carefully.
- Please keep this User's Manual for later reference.
- Read the specifications section of this manual for detailed information on the operating environment of this equipment.
- When installing/mounting or uninstalling/removing equipment, turn off the power and unplug any power cords/cables.
- To avoid electrical shock and/or damage to equipment:
	- **Keep equipment away from water or liquid sources.**
	- Keep equipment away from high heat or high humidity.
	- Keep equipment properly ventilated (do not block or cover ventilation openings).
	- **Make sure to use recommended voltage and power source settings.**
	- Always install and operate equipment near an easily accessible electrical socket-outlet.
	- **Secure the power cord (do not place any object on/over the power cord).**
	- Only install/attach and operate equipment on stable surfaces and/or recommended mountings.
	- If the equipment will not be used for long periods of time, turn off and unplug the equipment from its power source.
- Never attempt to fix the equipment. Equipment should only be serviced by qualified personnel.

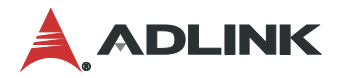

### <span id="page-47-0"></span>Getting Service

**Ask an Expert:** <https://www.adlinktech.com/en/Askanexpert>

#### **ADLINK Technology, Inc.**

Address: No.66, Huaya 1st Rd., Guishan Dist, Taoyuan City 333411, Taiwan Tel: +886-3-216-5088<br>Fax: +886-3-328-5722 Fax: +886-3-328-5722 Email: service@adlinktech.com

### **Ampro ADLINK Technology, Inc.**

Address: 6450 Via Del Oro, San Jose, CA 95119-1208, USA Tel: +1-408-360-0200<br>Toll Free: +1-800-966-52 +1-800-966-5200 (USA only) Fax: +1-408-600-1189 Email: info@adlinktech.com

**ADLINK Technology (China) Co., Ltd.** 300 Fang Chun Rd., Zhangjiang Hi-Tech Park, Pudong New Area, Shanghai, 201203 China Tel: +86-21-5132-8988 Fax: +86-21-5132-3588 Email: market@adlinktech.com

## **ADLINK Technology GmbH**<br>Address: Hans-Thoma-Sti

Address: Hans-Thoma-Straße 11, D-68163, Mannheim, Germany Tel: +49-621-43214-0<br>Fax: +49-621 43214-3 Fax: +49-621 43214-30<br>Email: emea@adlinktech. emea@adlinktech.com

Please visit the Contact page at [www.adlinktech.com](http://www.adlinktech.com/) for information on how to contact the ADLINK regional office nearest you.